# **Lathundar för nybörjare till datorer.**

10 lathundar som är en bra hjälpande hand i början på din datorer karriär.

# Innehåll

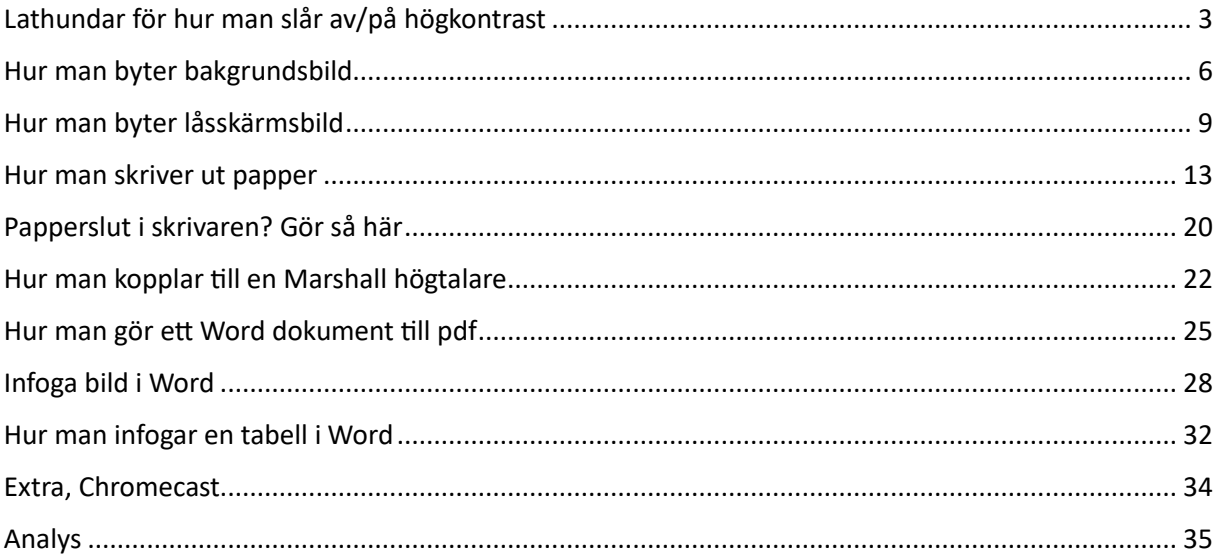

# <span id="page-2-0"></span>Lathundar för hur man slår av/på högkontrast

Steg 1. Klicka på förstoringsglaset som pilen pikar på.

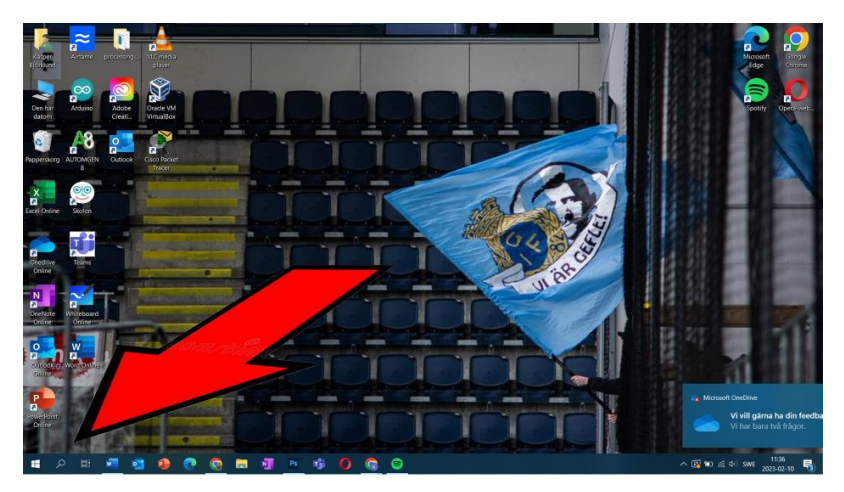

Steg 2. Skriv inställningar

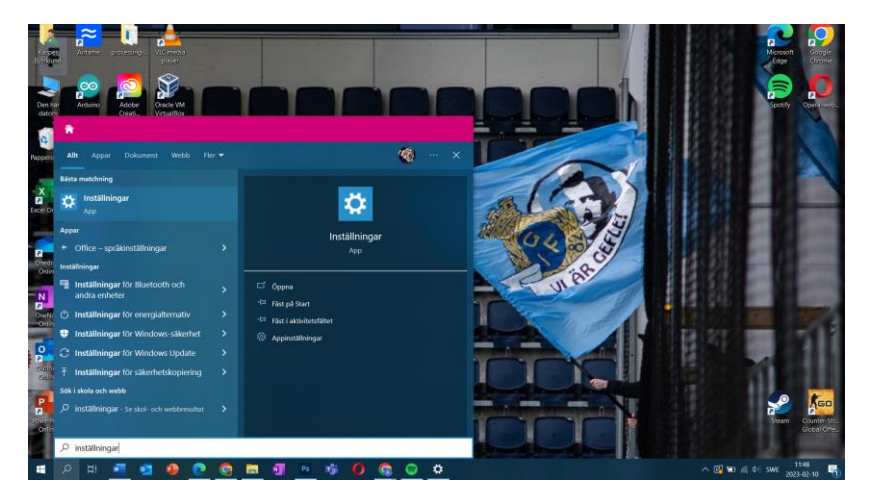

Steg 3. Klicka på öppna

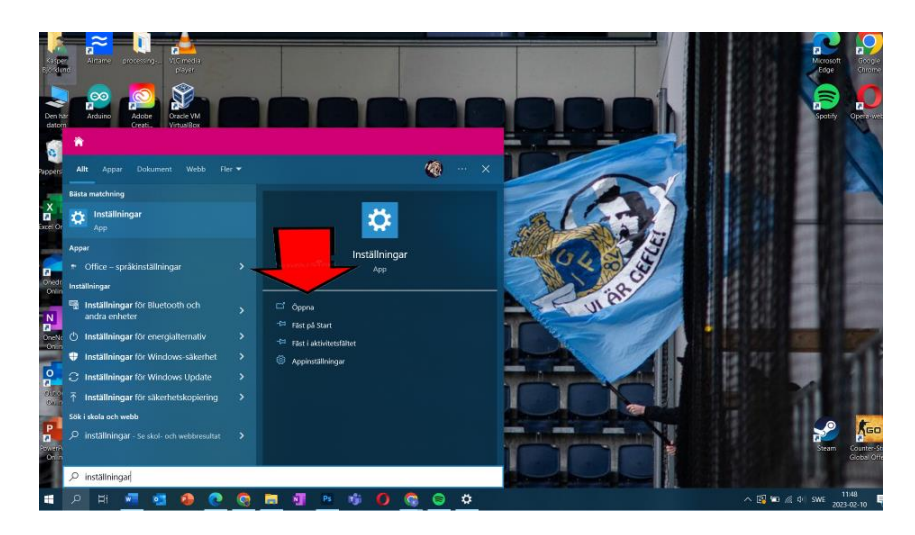

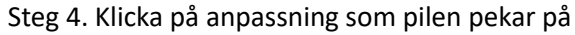

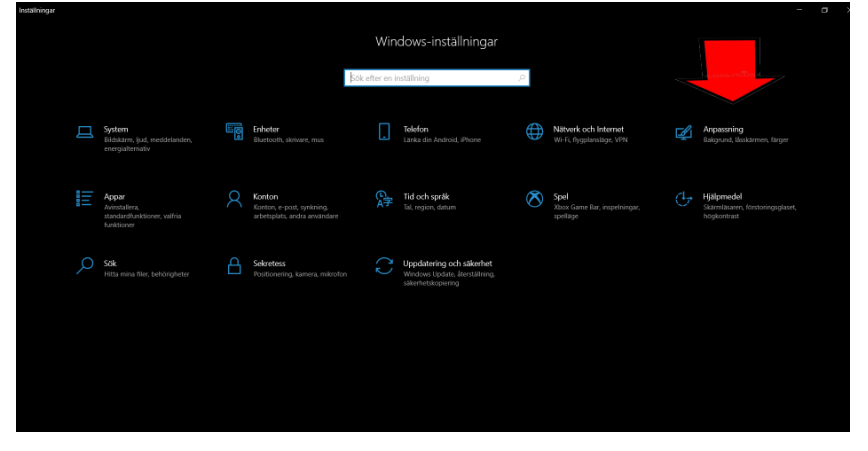

Steg 5. Välj bakgrund i den vänstra raden

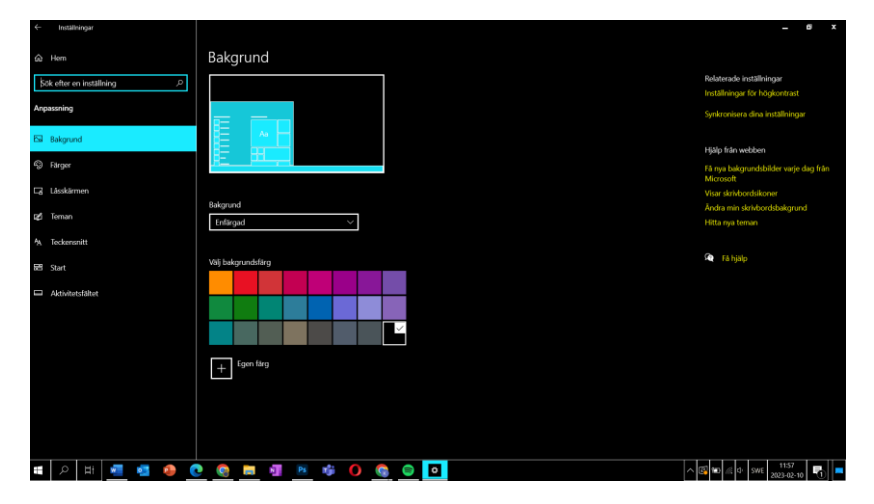

Steg 6. Klicka på Inställningar för högkontrast

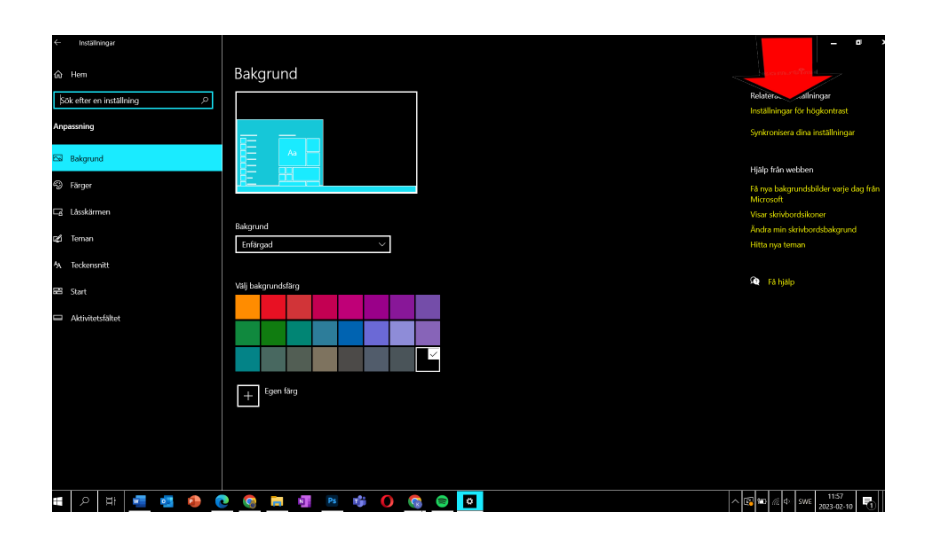

Steg 7. Tryck på den svarta pricken under pilen så den står på av.

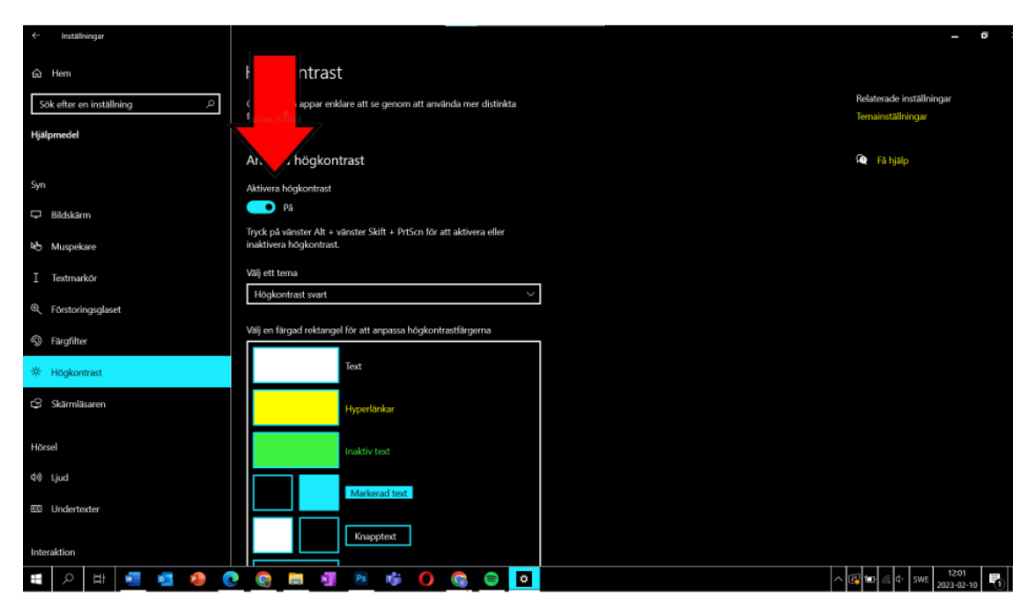

# <span id="page-5-0"></span>Hur man byter bakgrundsbild

1.Tryck på förstoringsglaset som är inringad nere i vänstra hörnet. (När du klickar så använd dig av vänstra sidan av mousepaden/musen).

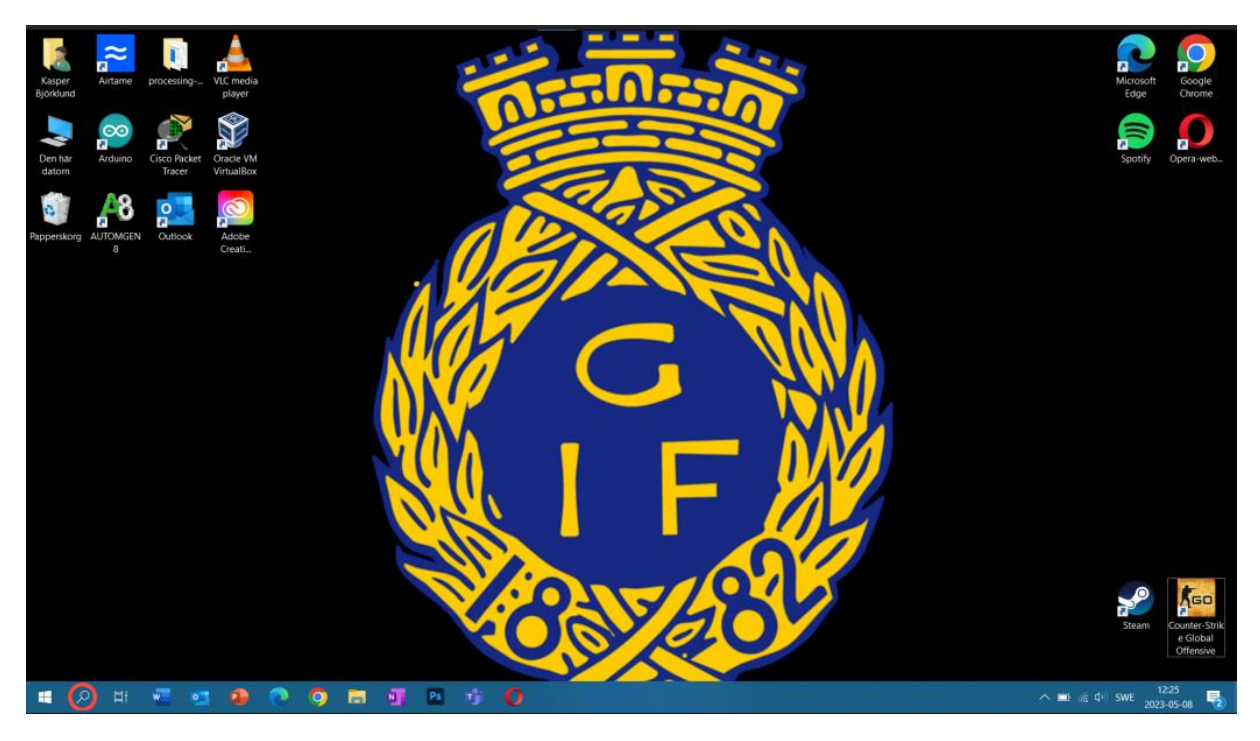

2. Skriv "inställningar" och sedan tryck på öppna som är inringat.

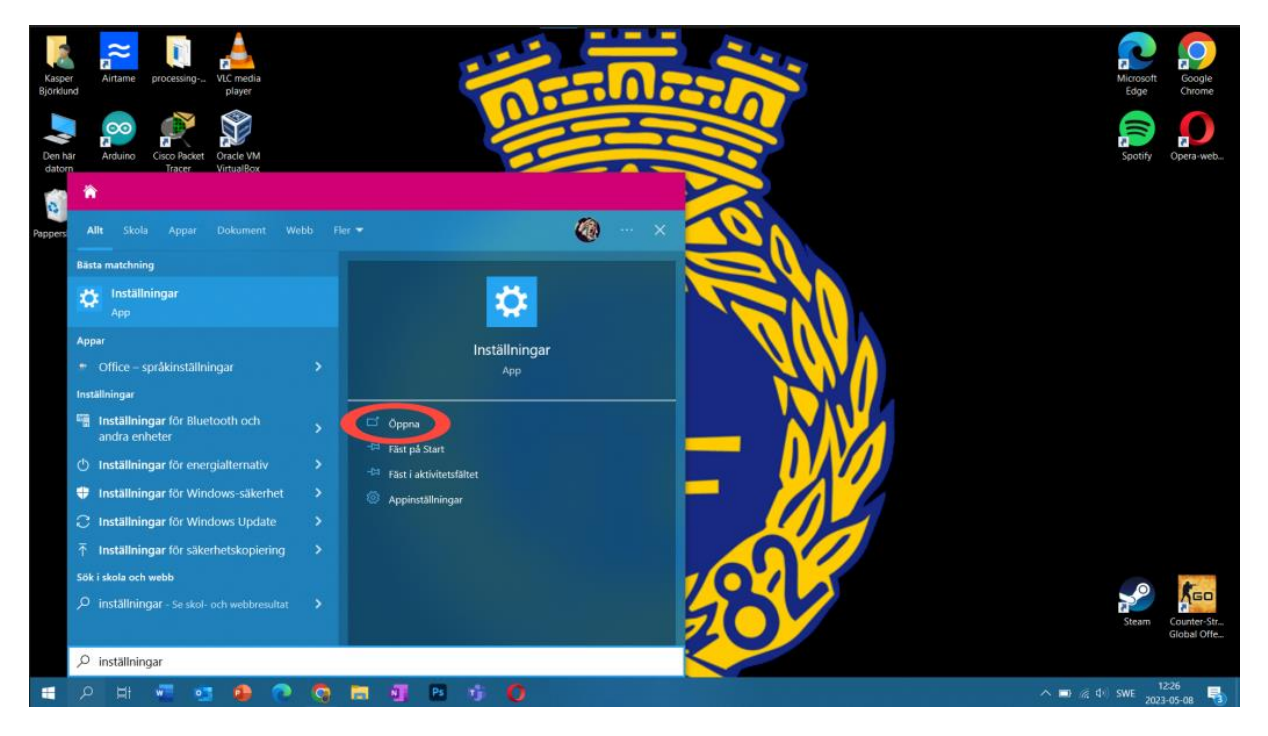

3. Tryck mitt på anpassning som är inringat i det högra hörnet.

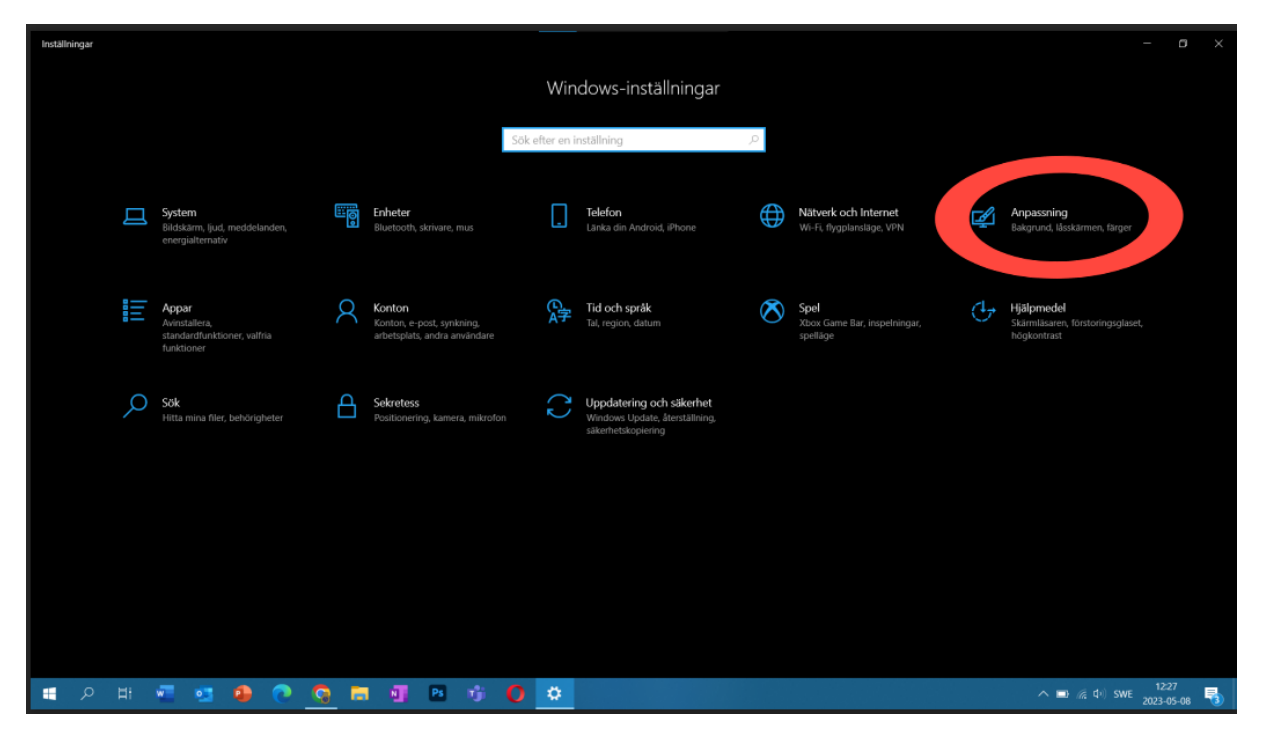

4. Välj bakgrund i fältet till vänster och sedan tryck på bläddra som är inringat.

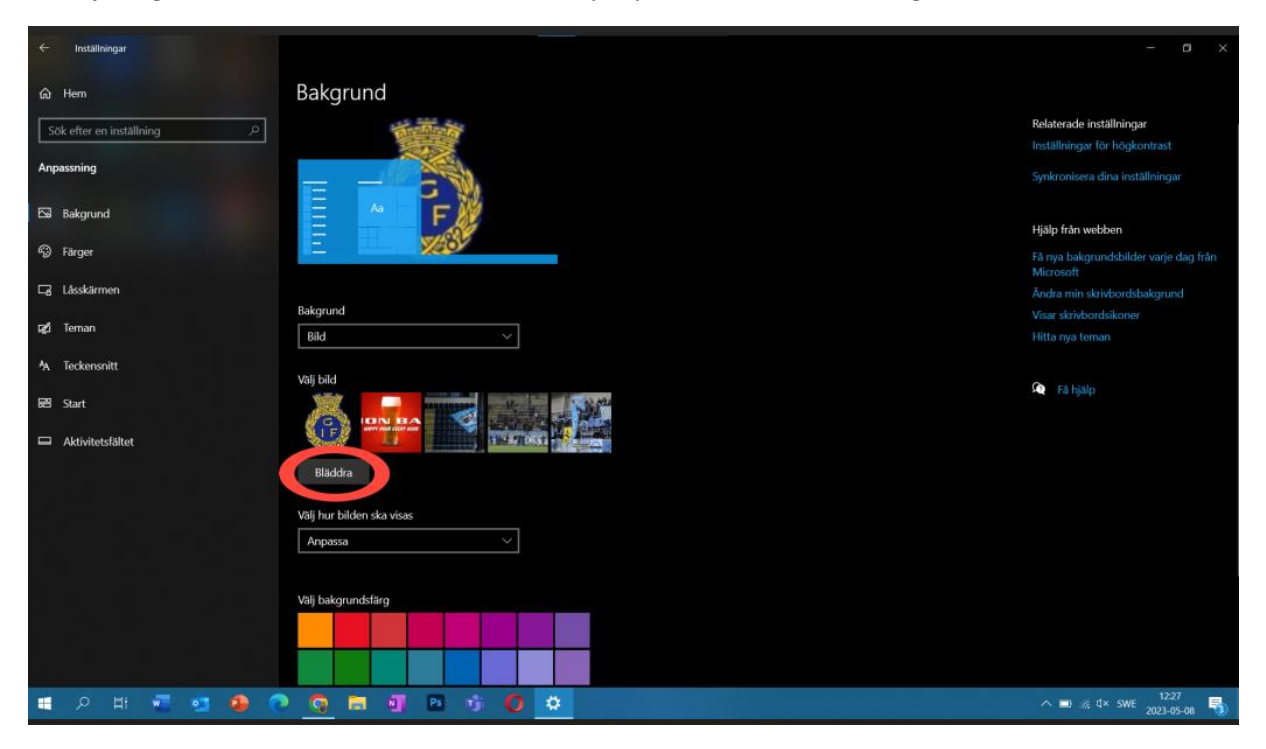

5. Välj en bild och dubbelklicka på den. (När du dubbelklickar så använd dig av vänstra sidan av mousepaden/musen).

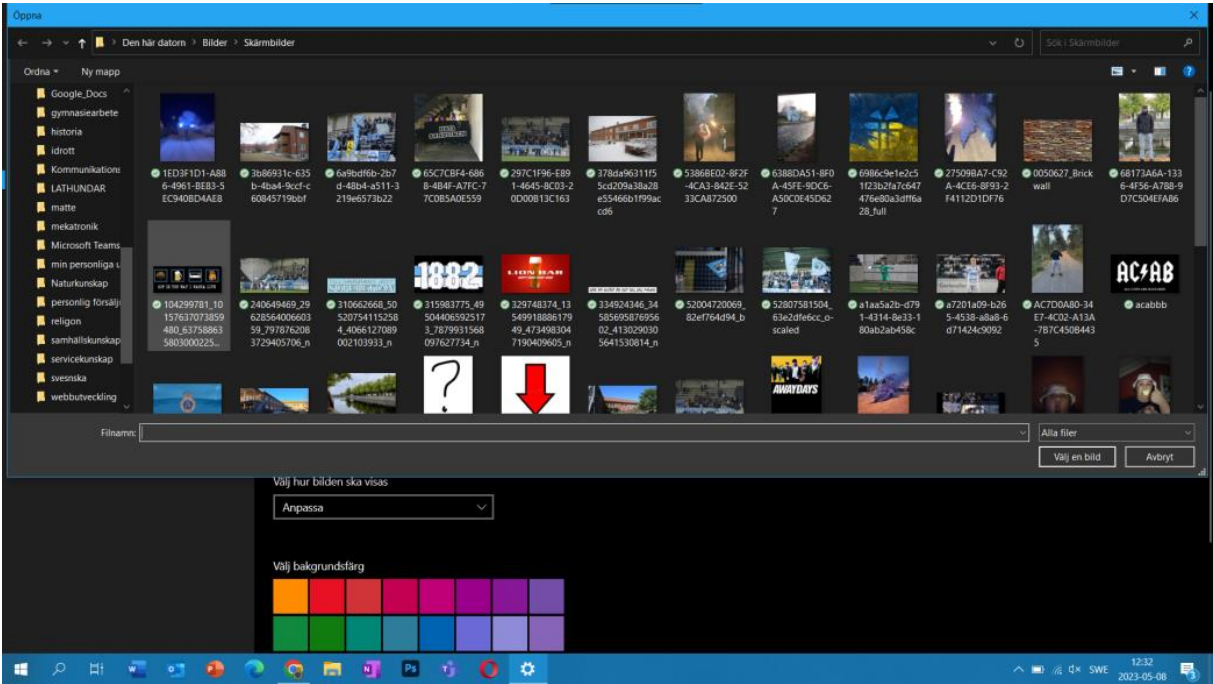

6. När du gjort alla steg så skall din bakgrund vara ändrad till den du valt.

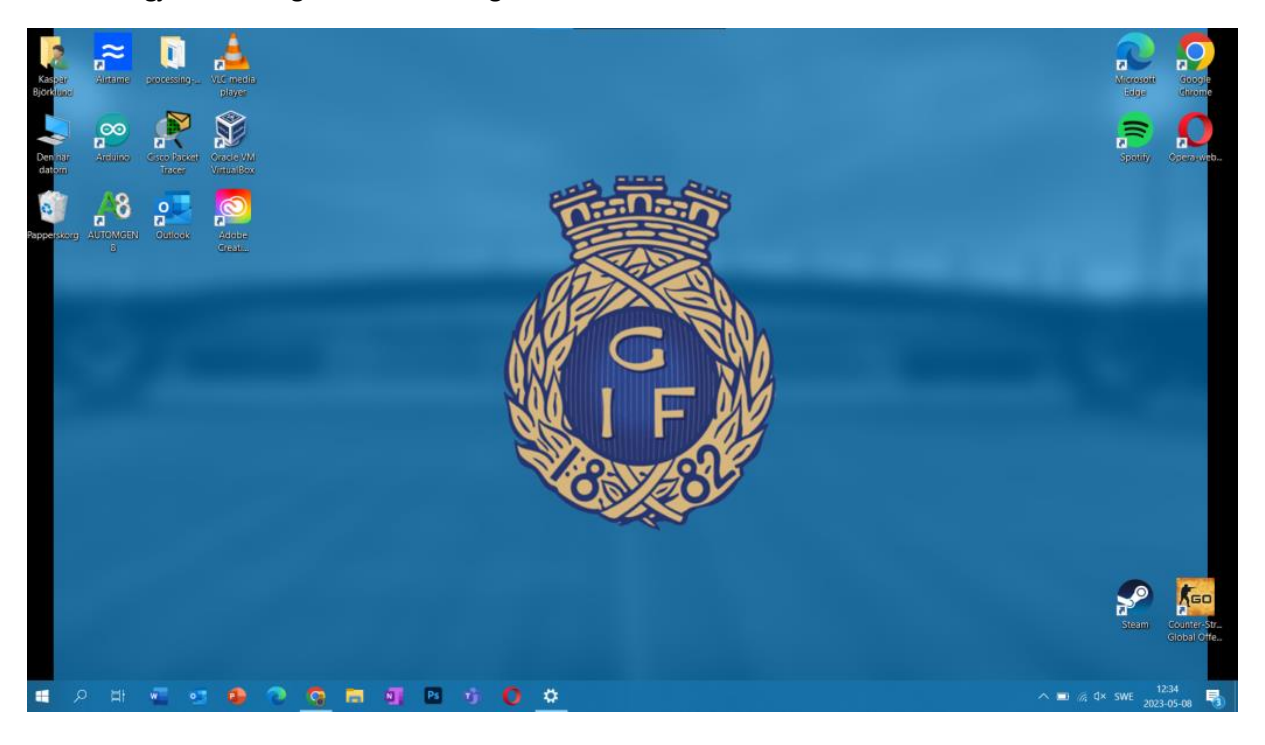

# <span id="page-8-0"></span>Hur man byter låsskärmsbild

1. Klicka på det inringade förstoringsglaset.

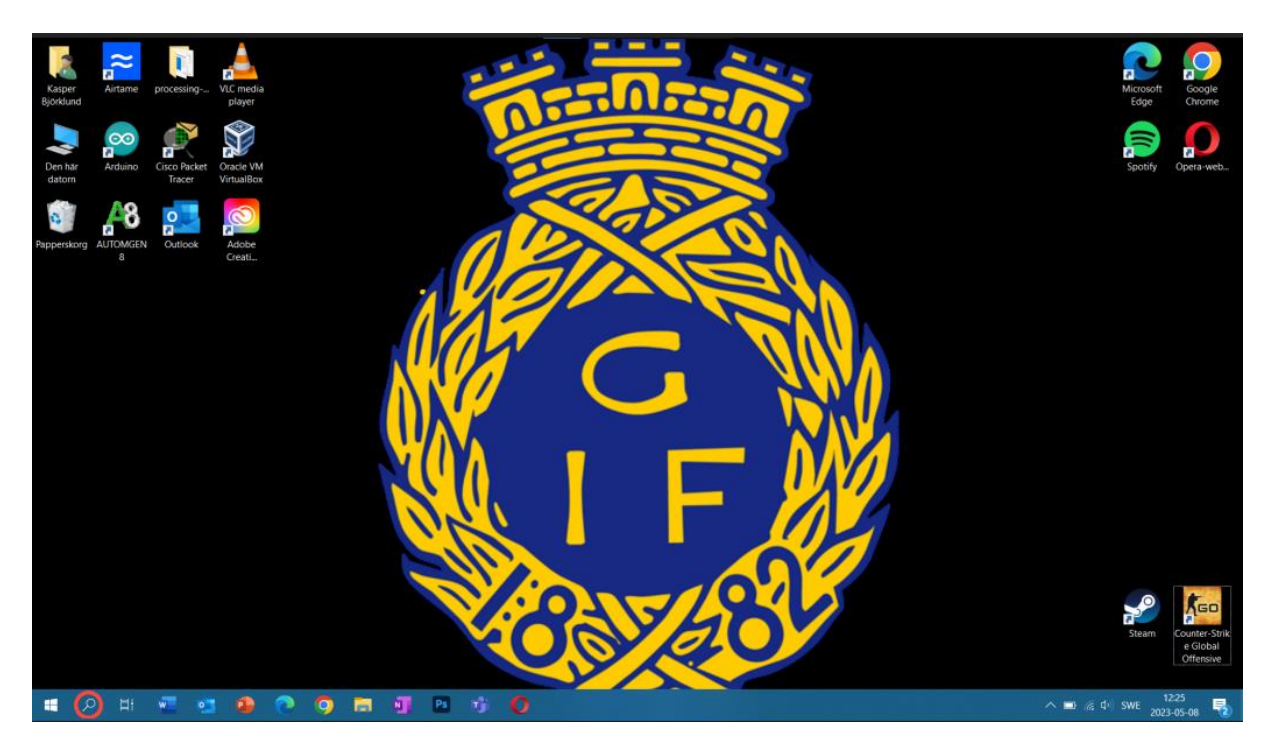

2. Skriv inställningar och sedan tryck på öppna.

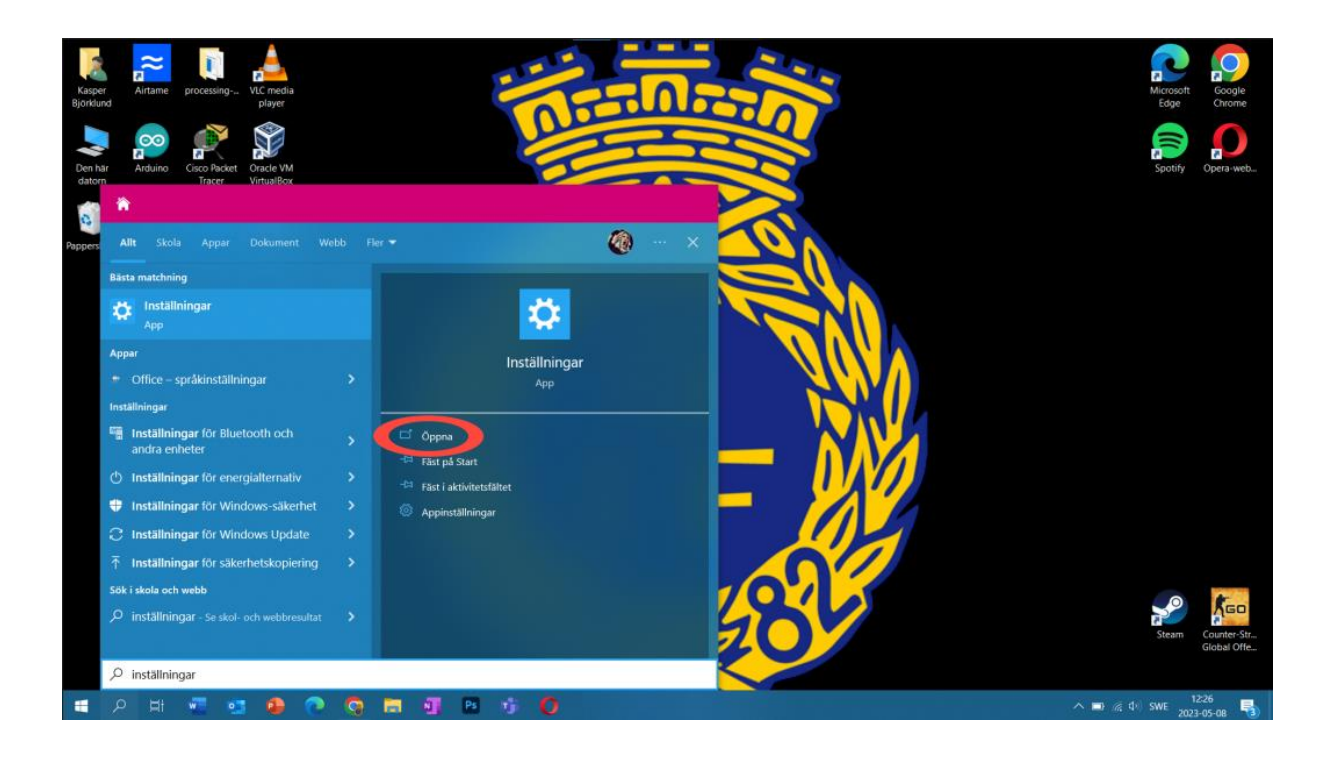

3. Tryck på anpassning som är inringat uppe i det högra hörnet.

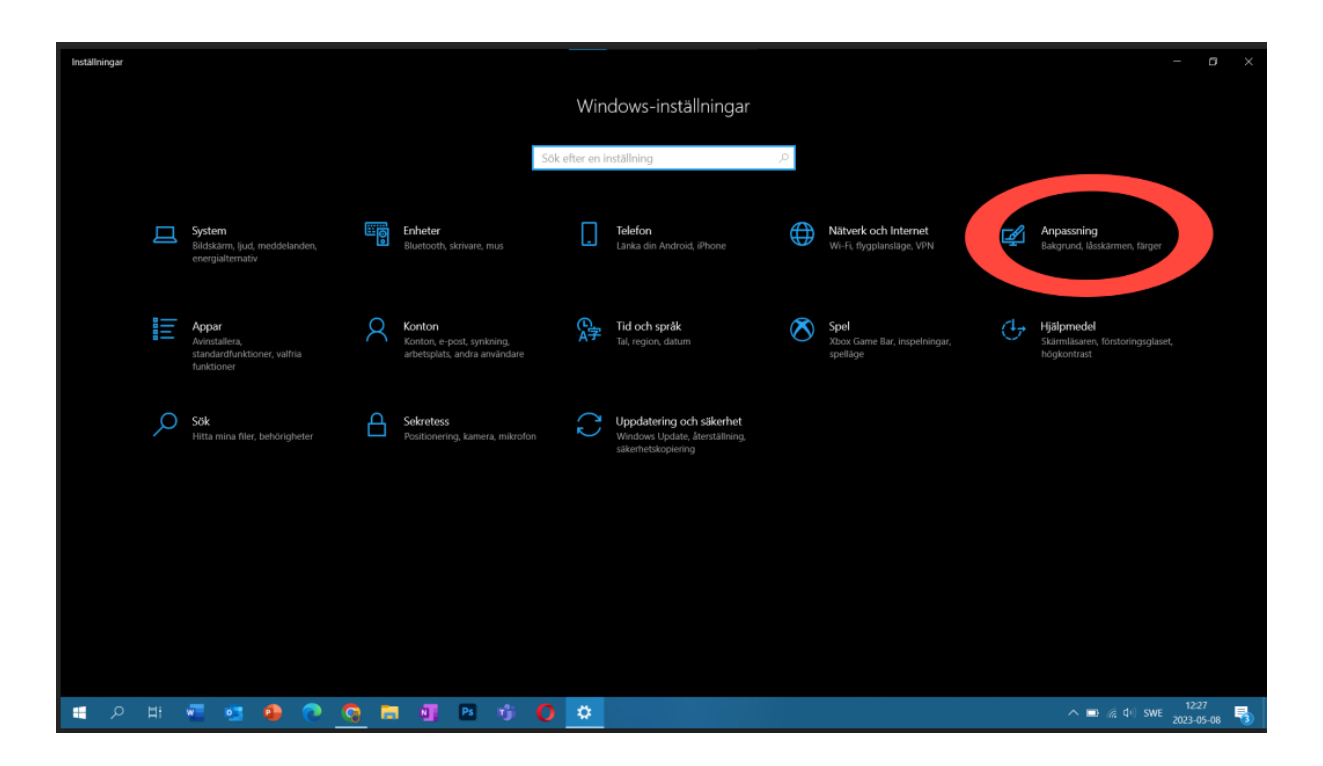

4. Klicka på låsskärm som är inringat i det vänstra fältet.

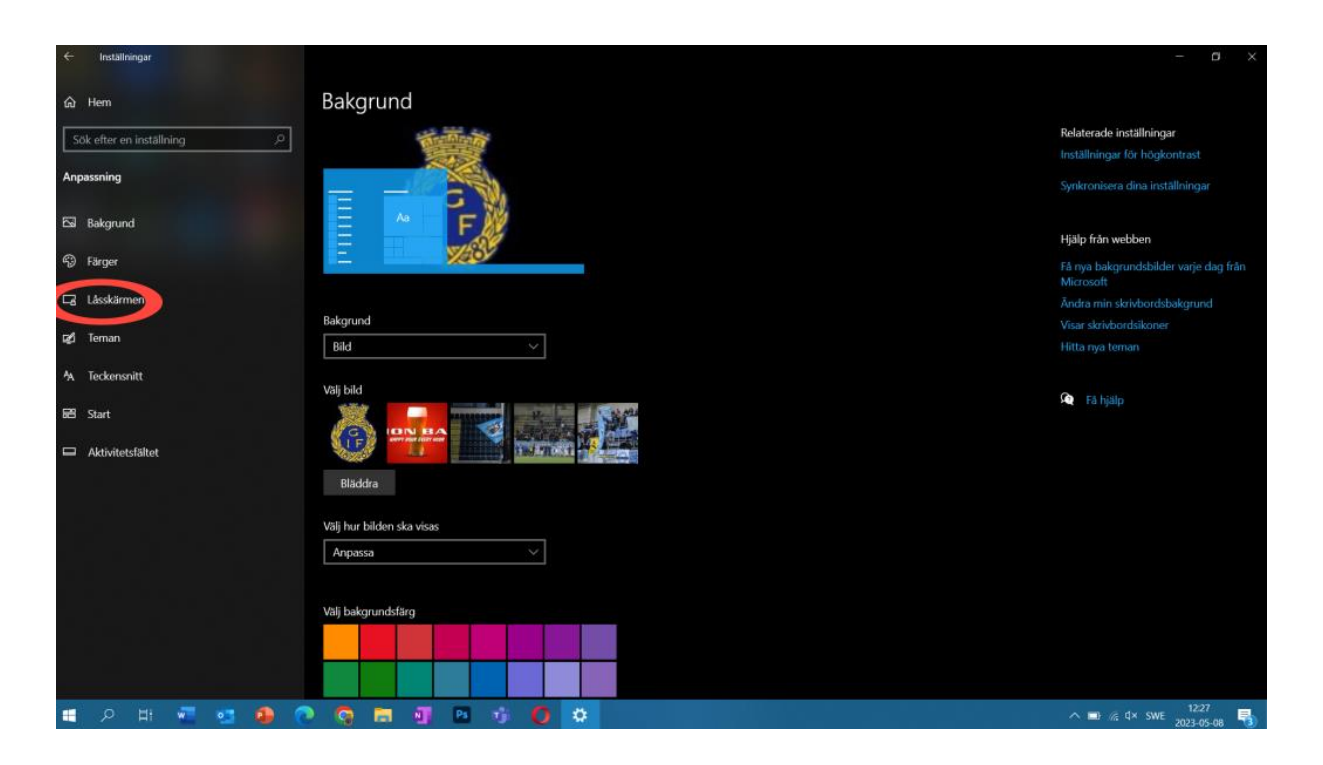

5. Klicka på bläddra som är inringat.

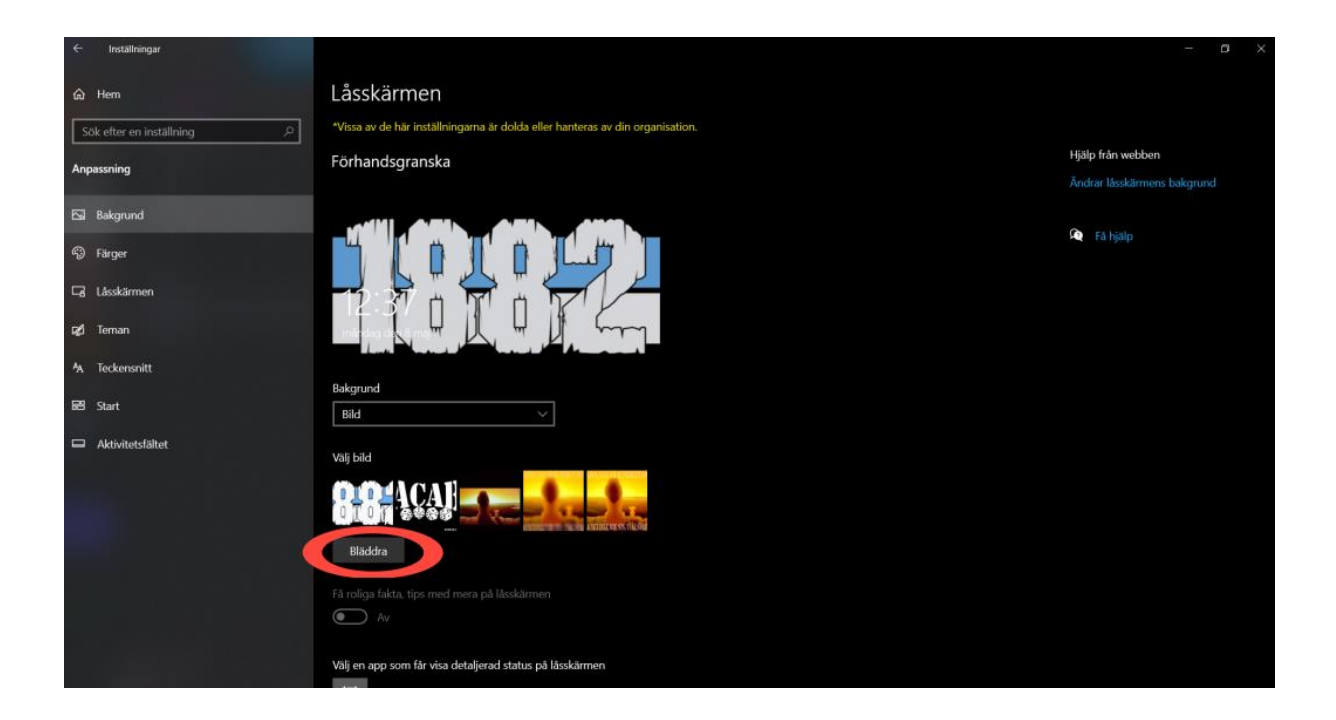

6. Välj en bild och dubbelklicka på den. (När du dubbelklickar så använd dig av vänstra sidan av mousepaden/musen).

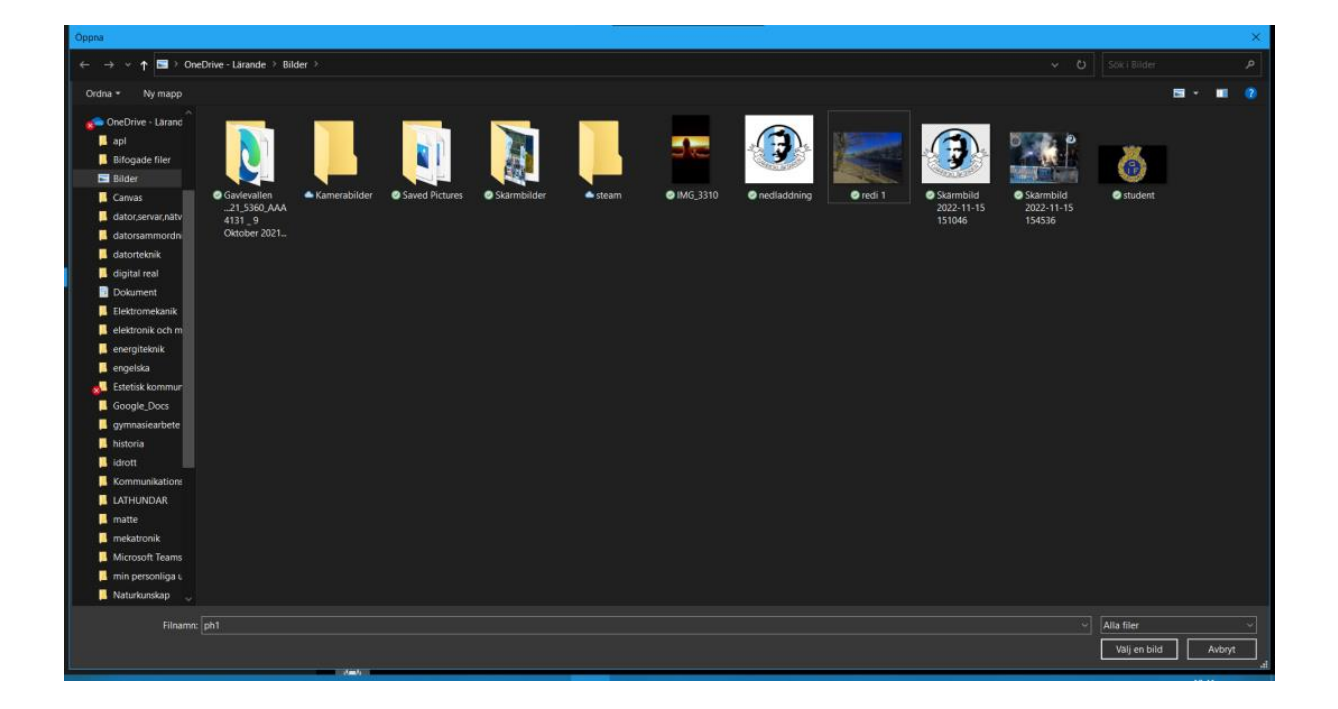

7. När du gjort steg 6 så trycker du på WINDOWS+L samtidigt som på bilden nedan. (datorn kommer att hamna i det fönstret du hamnar när du startar den och då kommer du se om den ändrats eller inte. Sedan är det bara att logga in igen.)

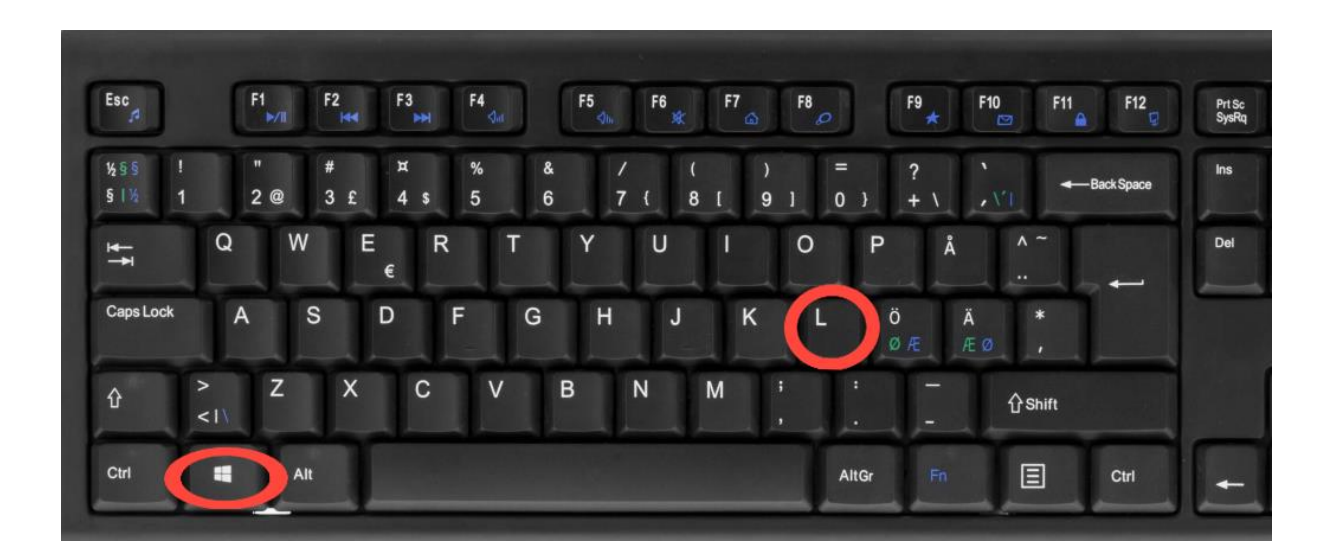

# <span id="page-12-0"></span>Hur man skriver ut papper

- 1. Öppna word.
- 2. Välj det dokument du vill skriva ut.
- 3. Klicka på arkiv uppe i det vänstra hörnet där det är inringat på bilden nedan.

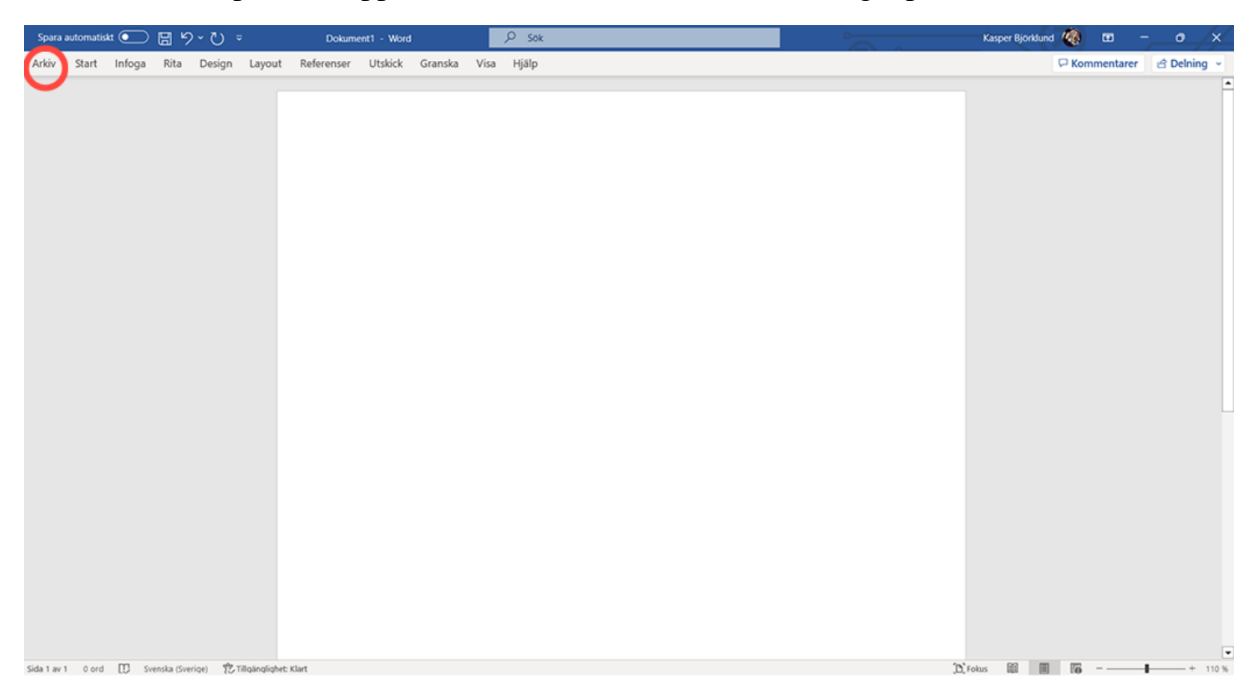

4. Klicka sedan på skriv ut

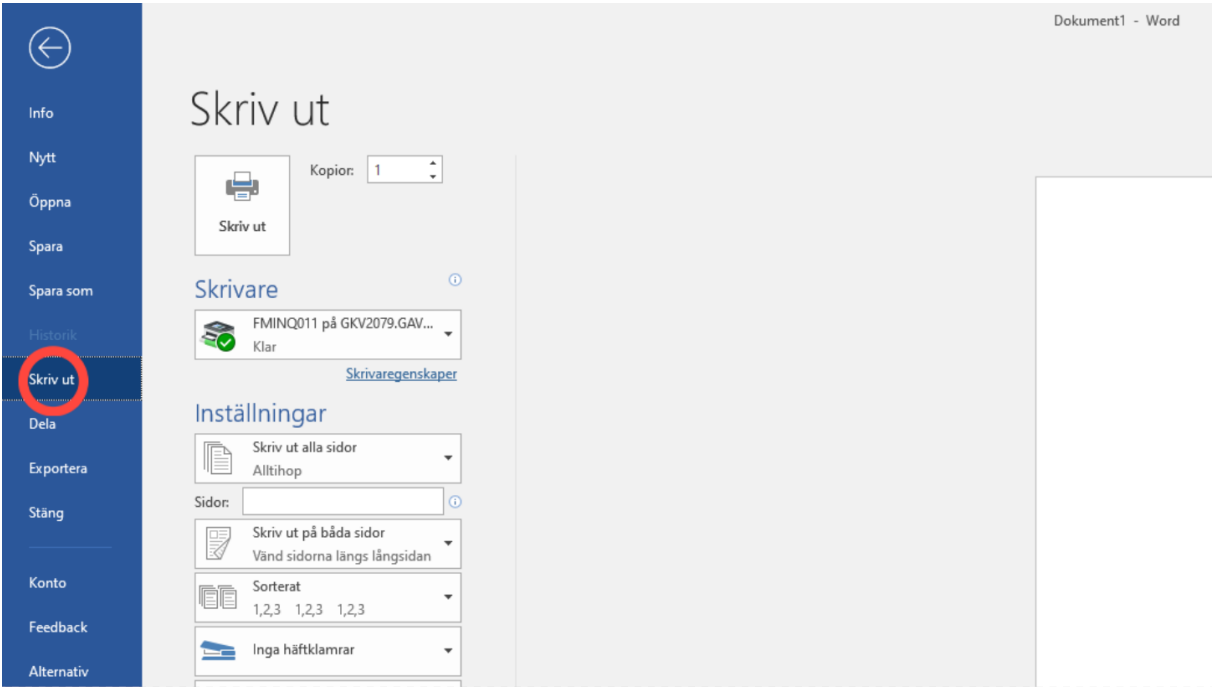

5. klicka sedan på skriv ut som är inringat.

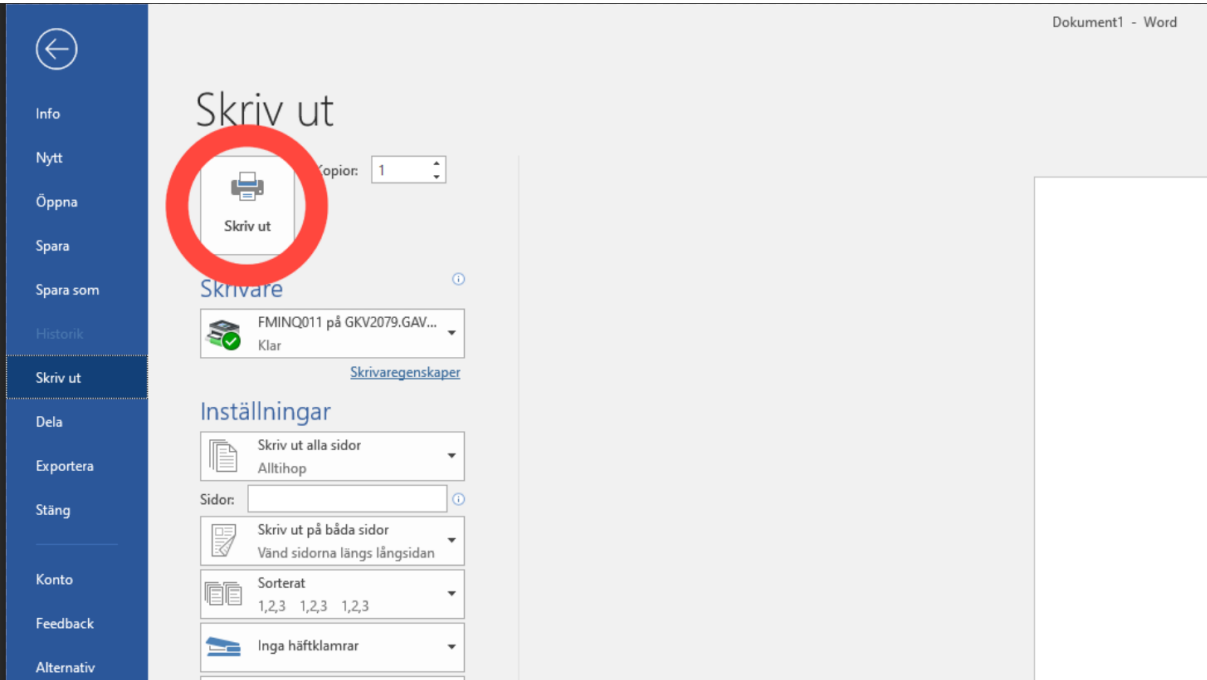

- 5. Gå sedan till närmsta kopiator.
- 6. Håll din tagg här emot så du loggar in.

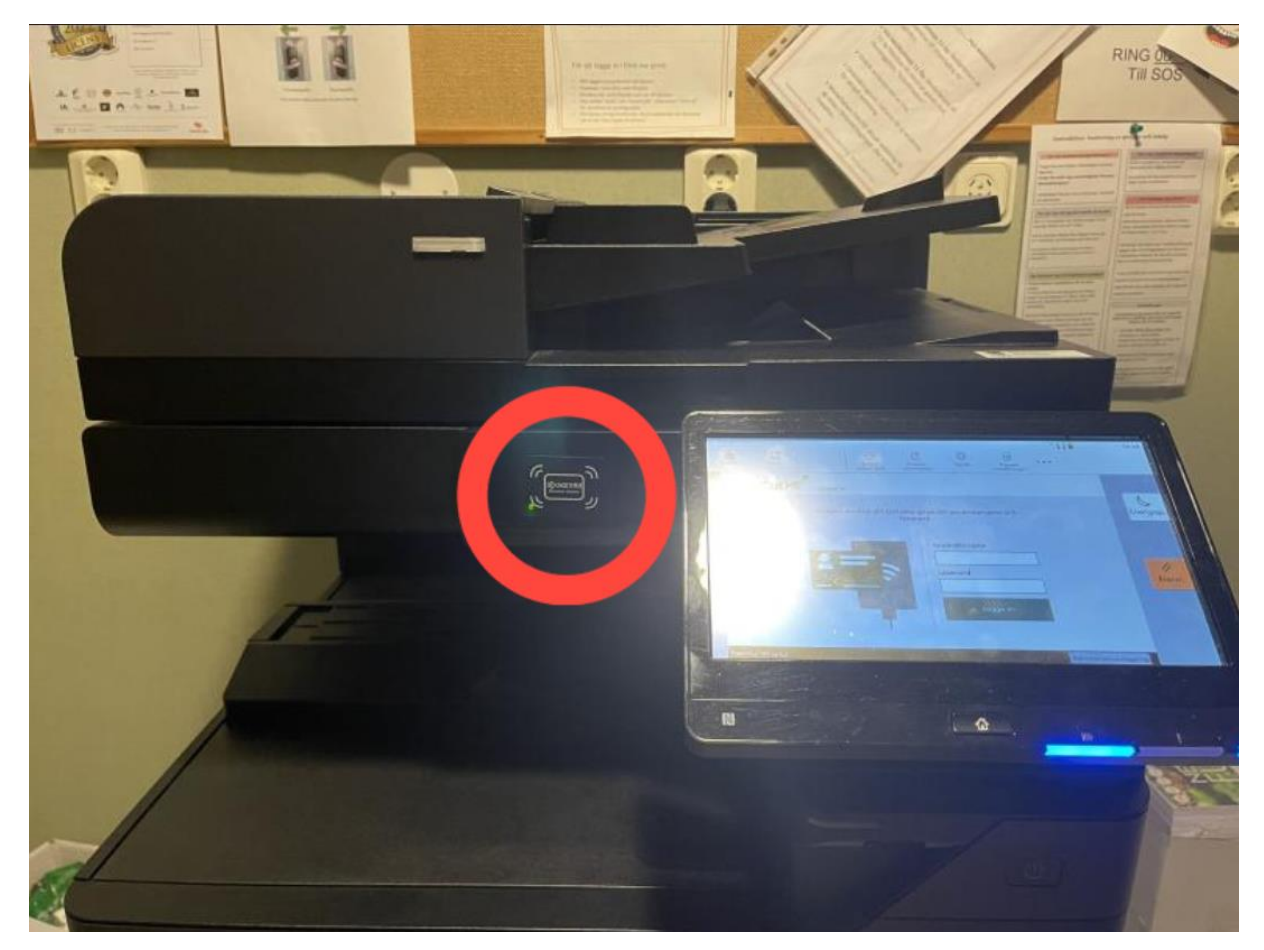

7. Tryck sedan på skriv ut allt som är in ringat.

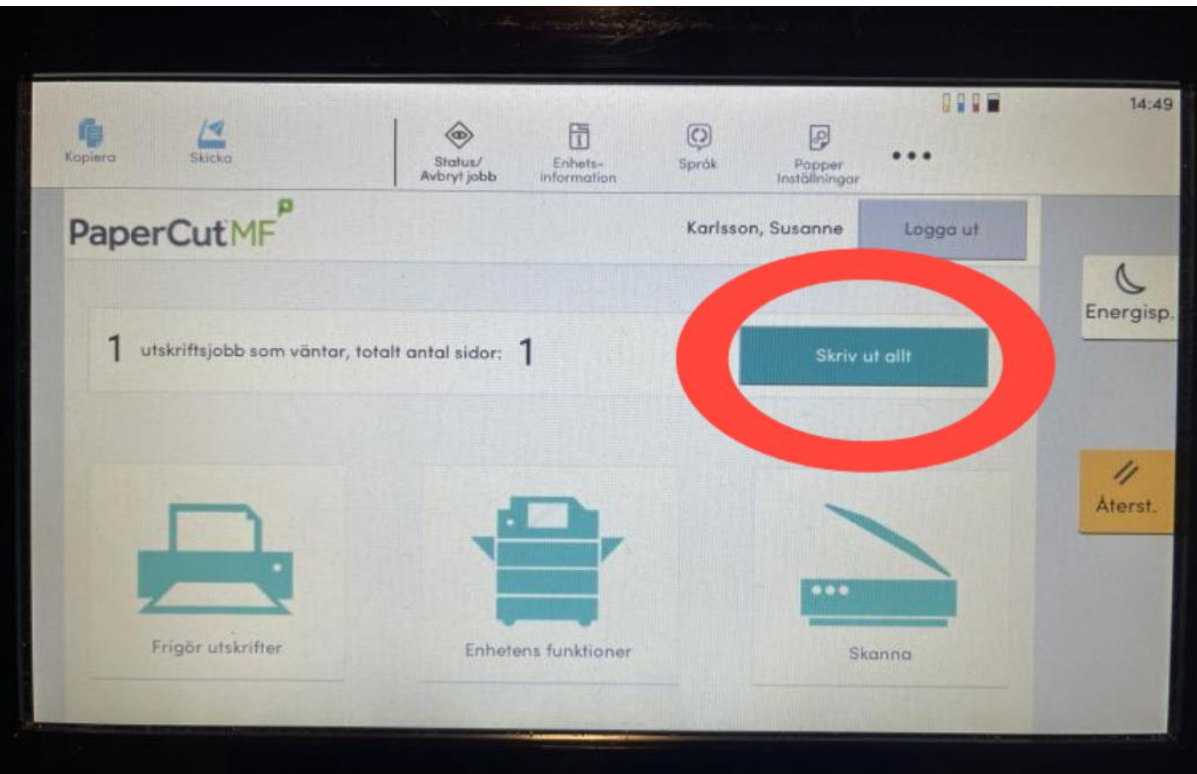

8. Ta ut ditt/dina papper straxx under där du satt din tagg emot.

**Vill du ha färg på dina papper och att dem inte är dubbelsidiga? Kolla nedan!** 1. Tryck på skriv ut som är inringat i den vänstra baren.

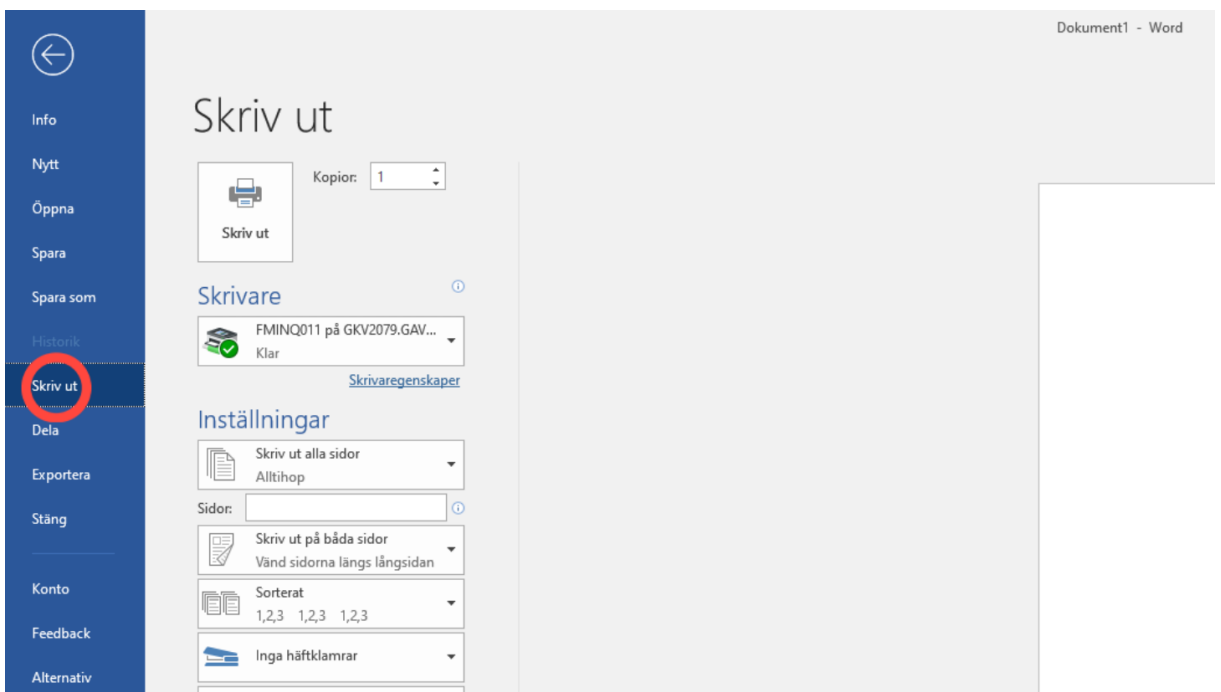

### 2. Tryck på skrivegenskaper som är inringat.

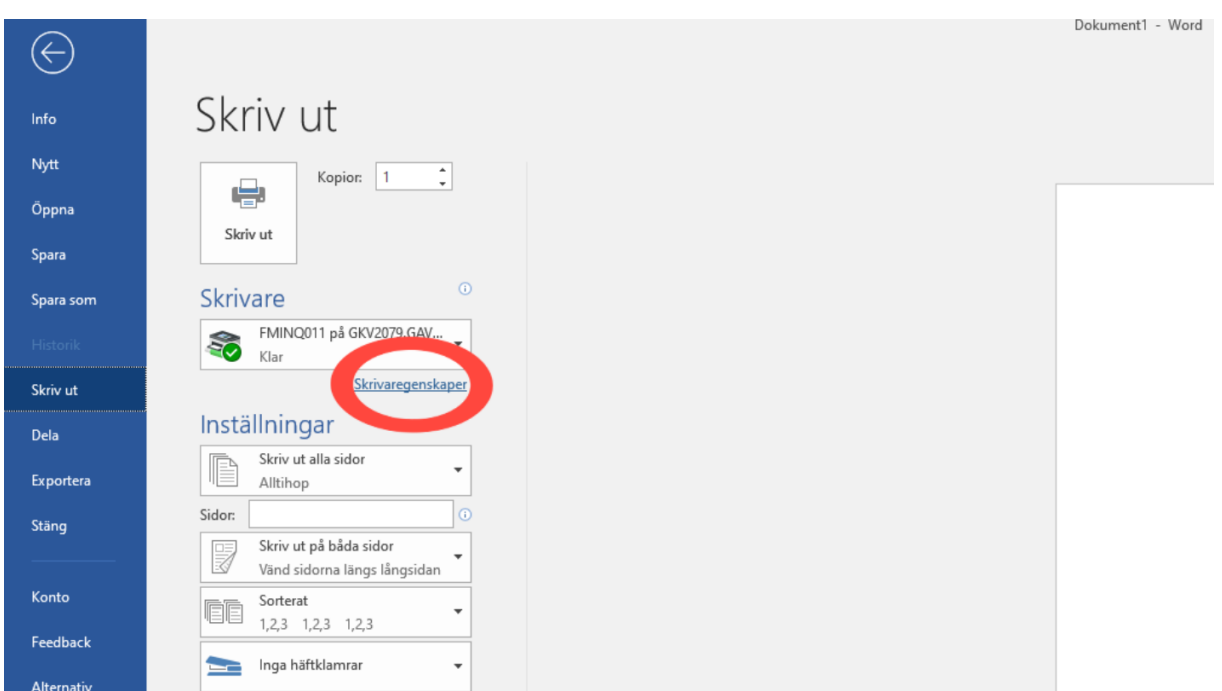

3. Tryck på cirkeln under det 2 ringarna så är det både färg och inte dubbelsidiga. (vill du ha den med färg och dubbelsidig då klickar du bara i färg.)

#### Egenskaper för \\GKV2079.GAVLE.SE\FMINQ011

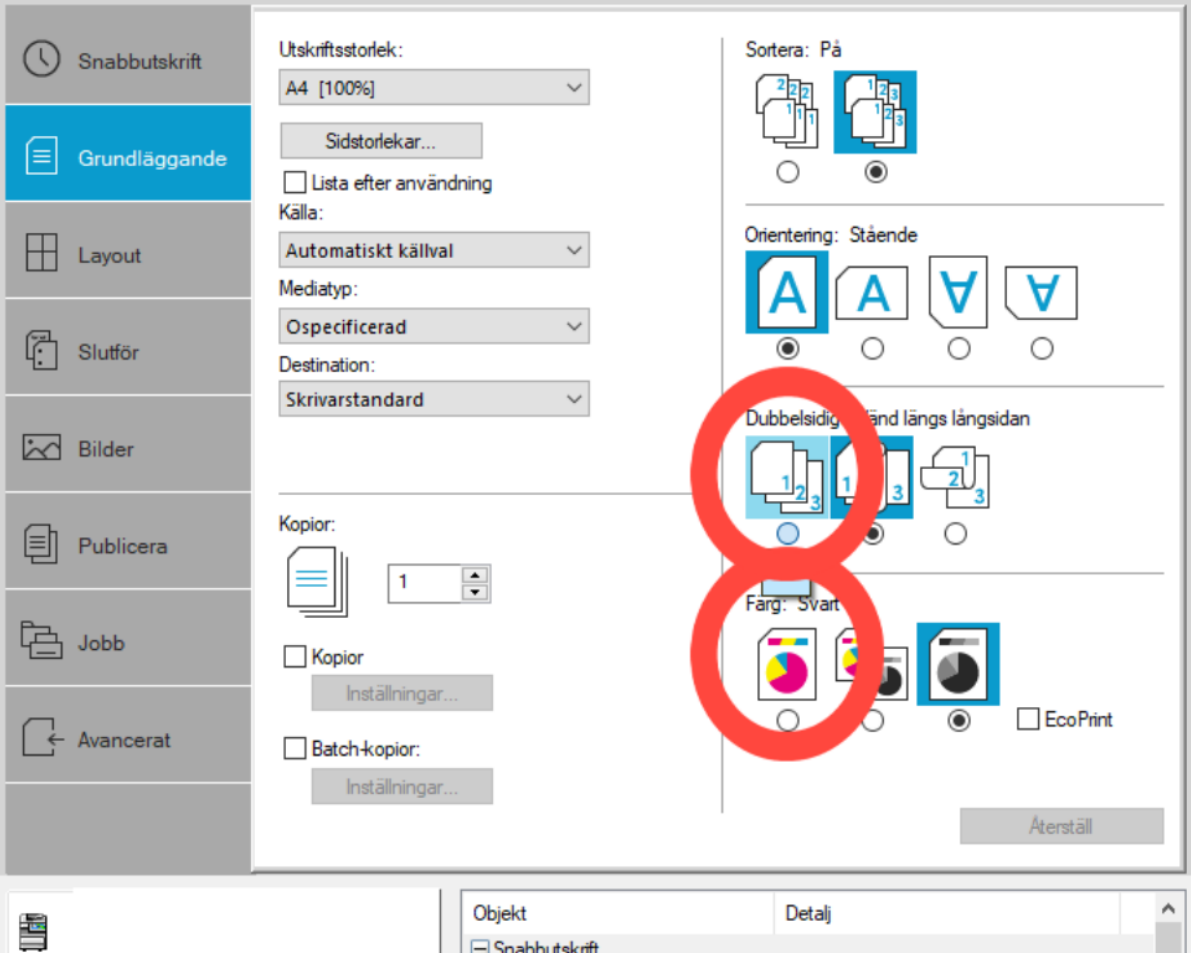

- 4. Klicka på OK nere i det högra hörnet.
- 5. Sedan klicka på skriv ut som är inringat.

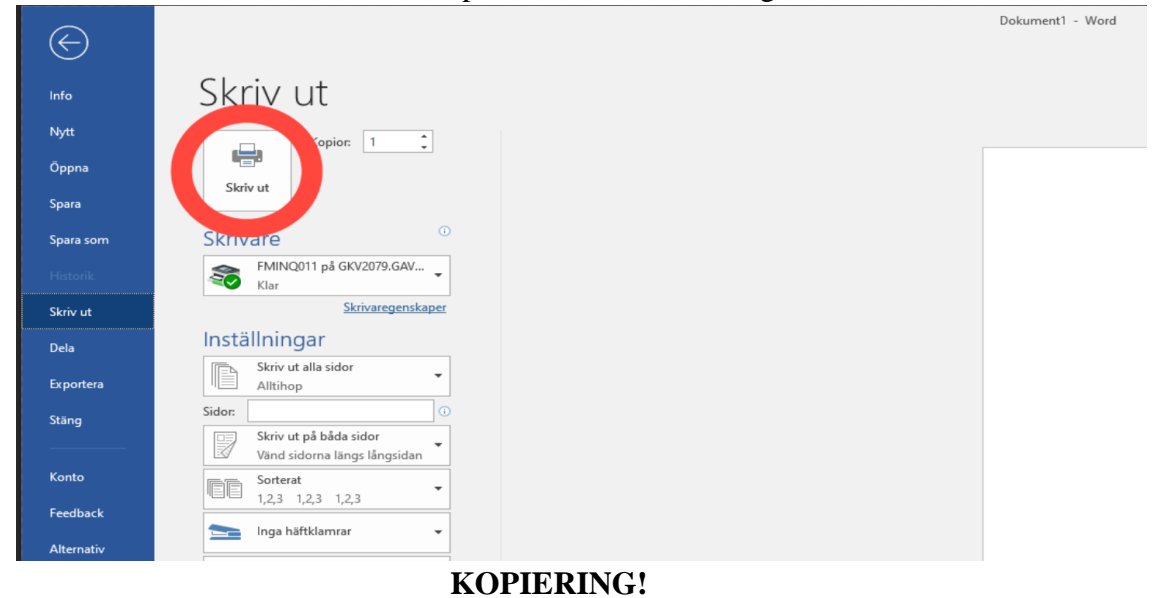

1. Lägg pappret du vill kopiera med det du vill kopiera uppåt på face up på bilden endan.

 $\times$ 

 $\overline{\cdot}$ 

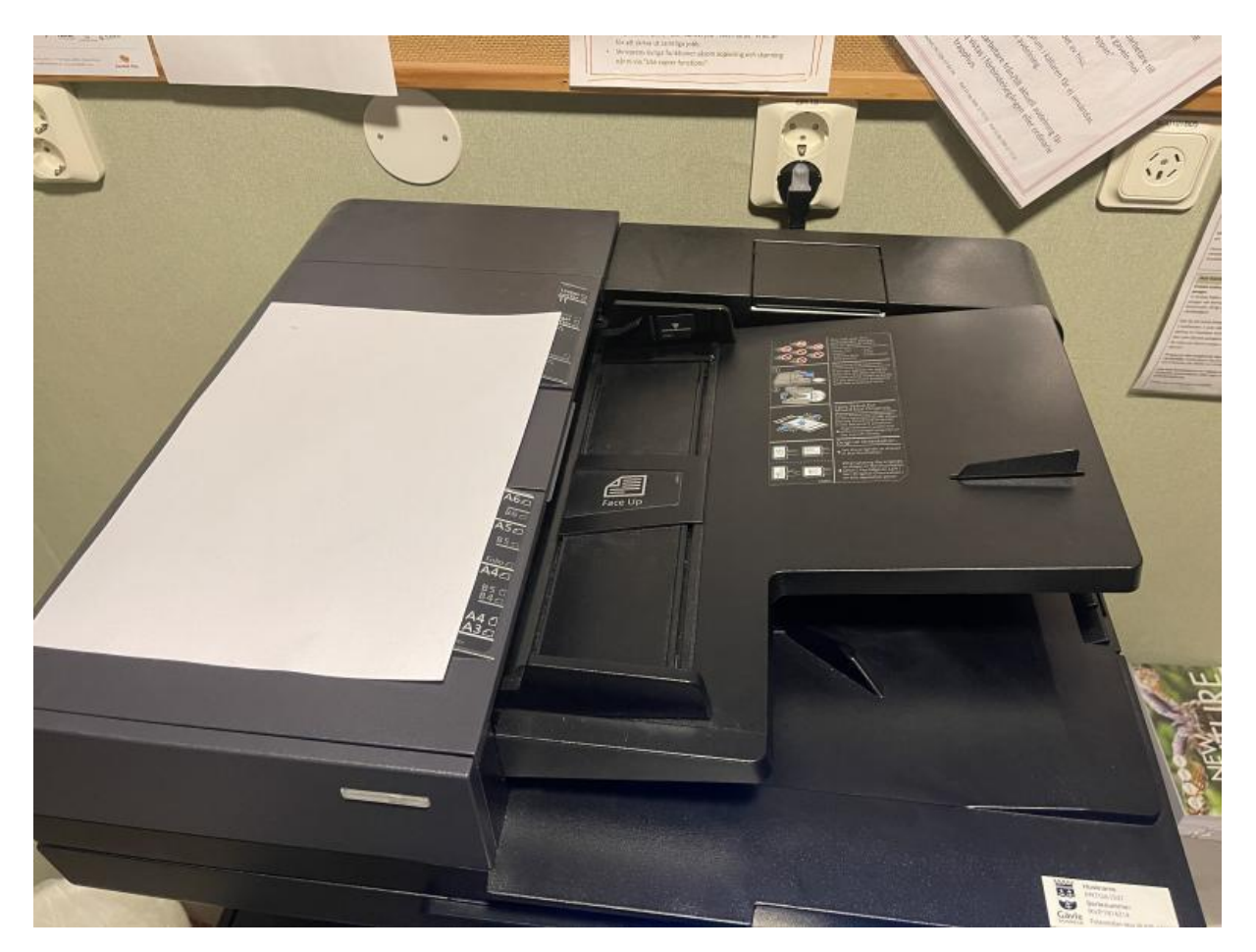

2. Klicka på enhetens funktioner finns på skärmen som du klickade på när du skulle skriva ut.

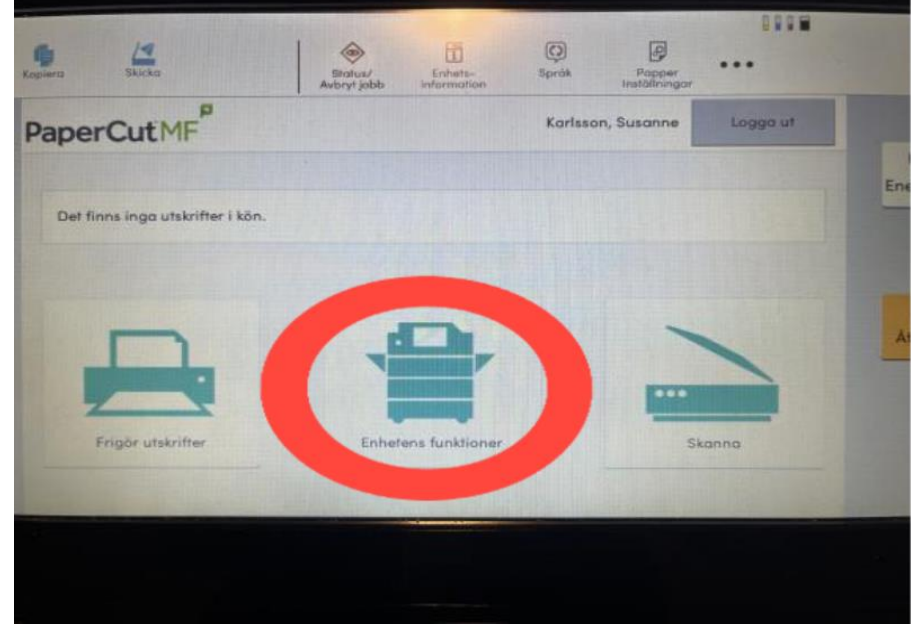

3. Klicka sedan på starta nere i det högra hörnet som är inringat.

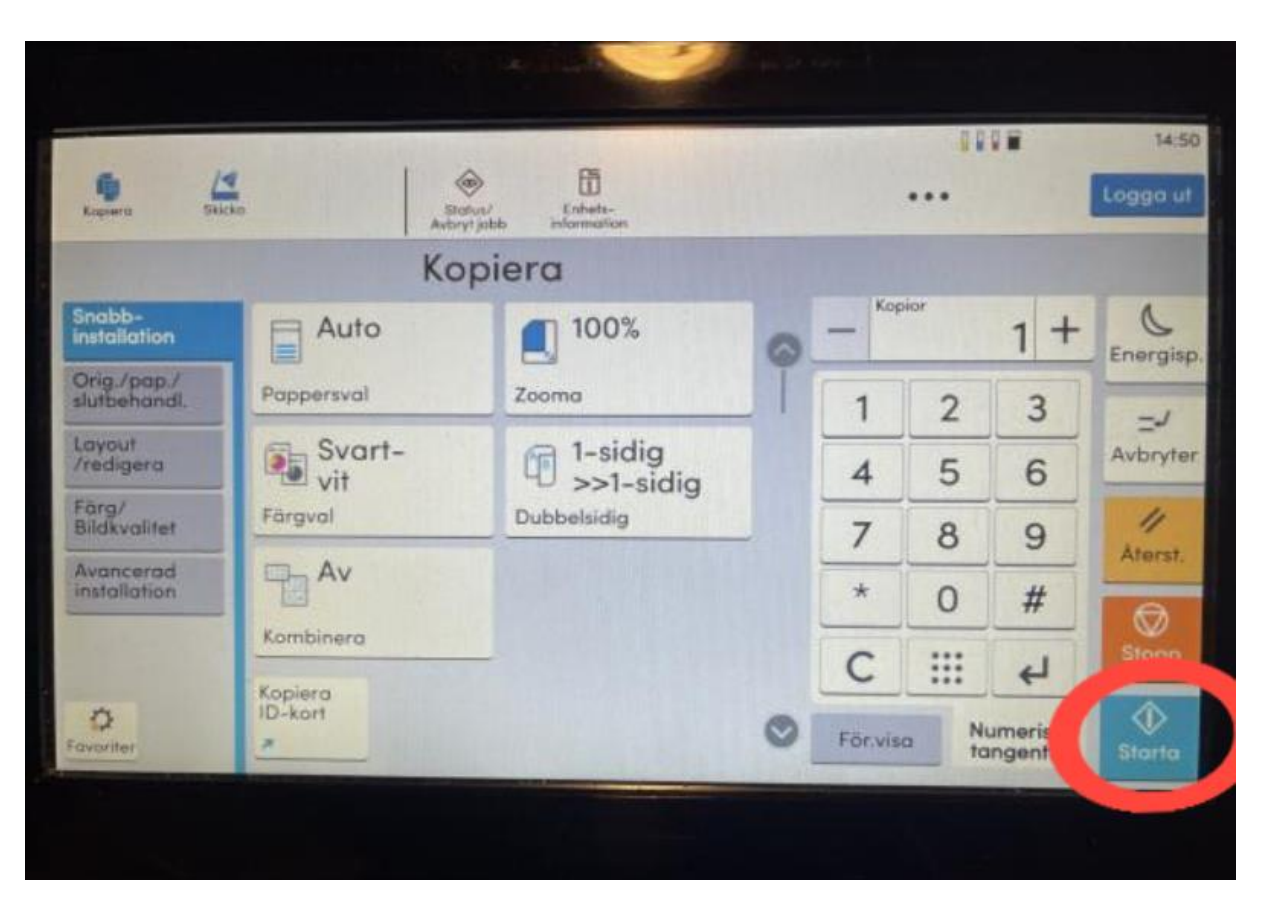

4. Ta sedan ut dina papper.

# <span id="page-19-0"></span>Papperslut i skrivaren? Gör så här

1. Öppna detta fack som är inringat.

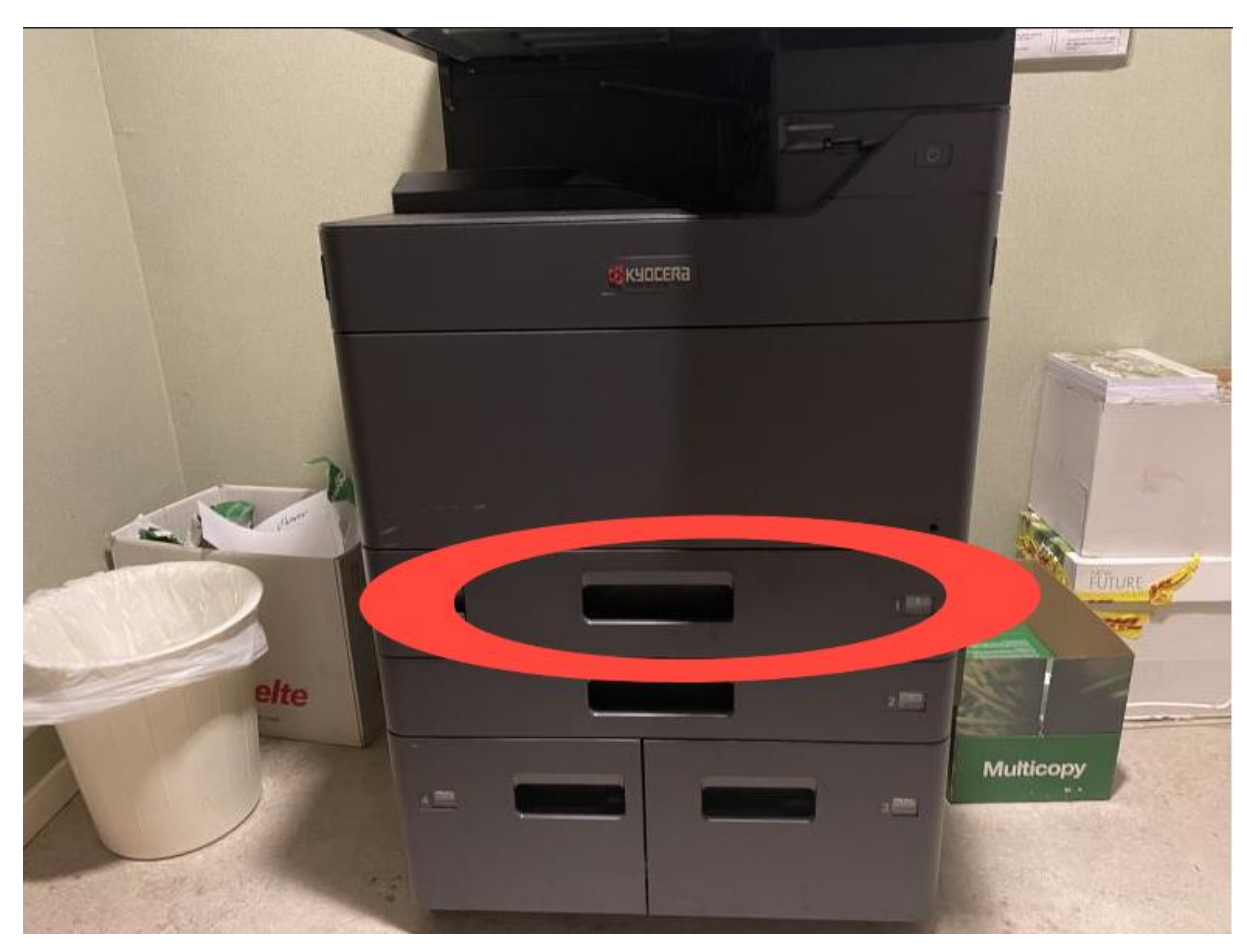

2. Ta en redig bunt papper från denna hög och lägg i facket. Högen hittar du bredvid skrivare! (ta tillräckligt så att det går att stänga).

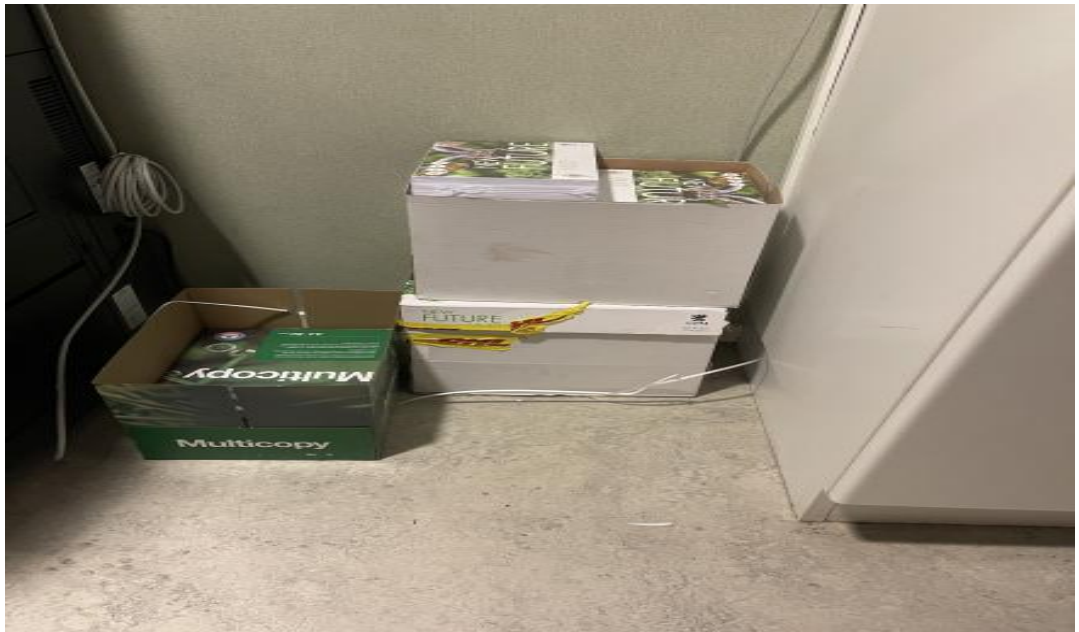

3. Nödpunkt! Finns det inte papper i högen så kolla i detta skåp med texten "papper till kopiatorn".

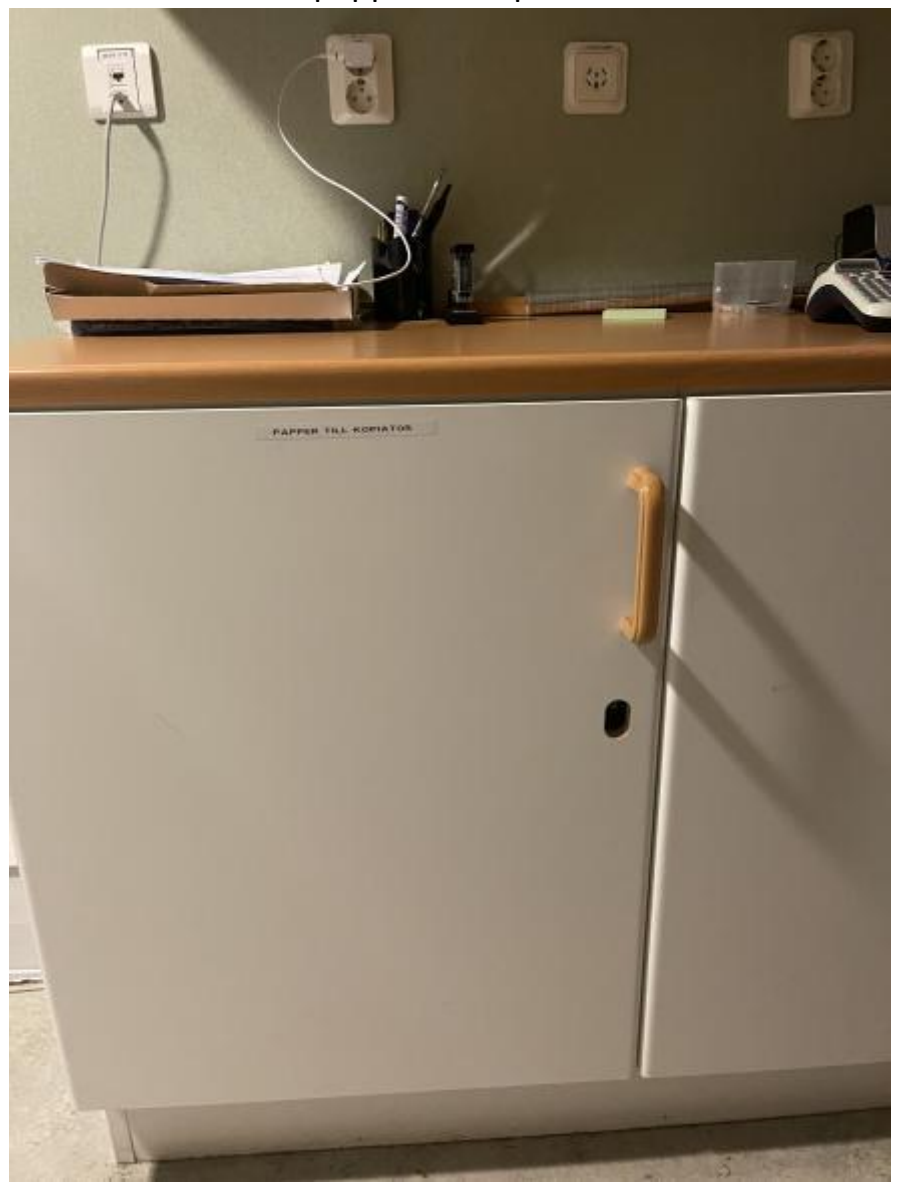

# <span id="page-21-0"></span>Hur man kopplar till en Marshall högtalare

1. Se till att denna spak står på ON genom att trycka den neråt. (det skall se ut som på andra bilden.)

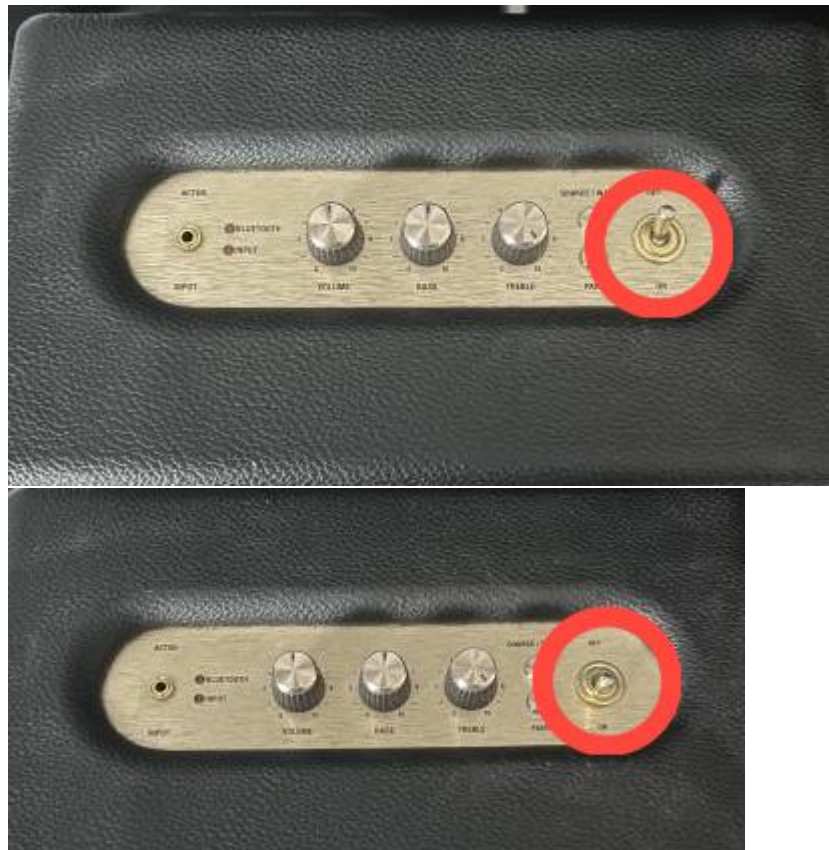

- 2. Sätt på Bluetooth på din telefon.
- 3. Gå in på inställningar på din telefon och sedan Bluetooth.
- 4. Håll sedan ner pair på högtalaren som är inringat tills den dyker upp inne på fliken Bluetooth under där det står "andra enheter". (se bild 2)

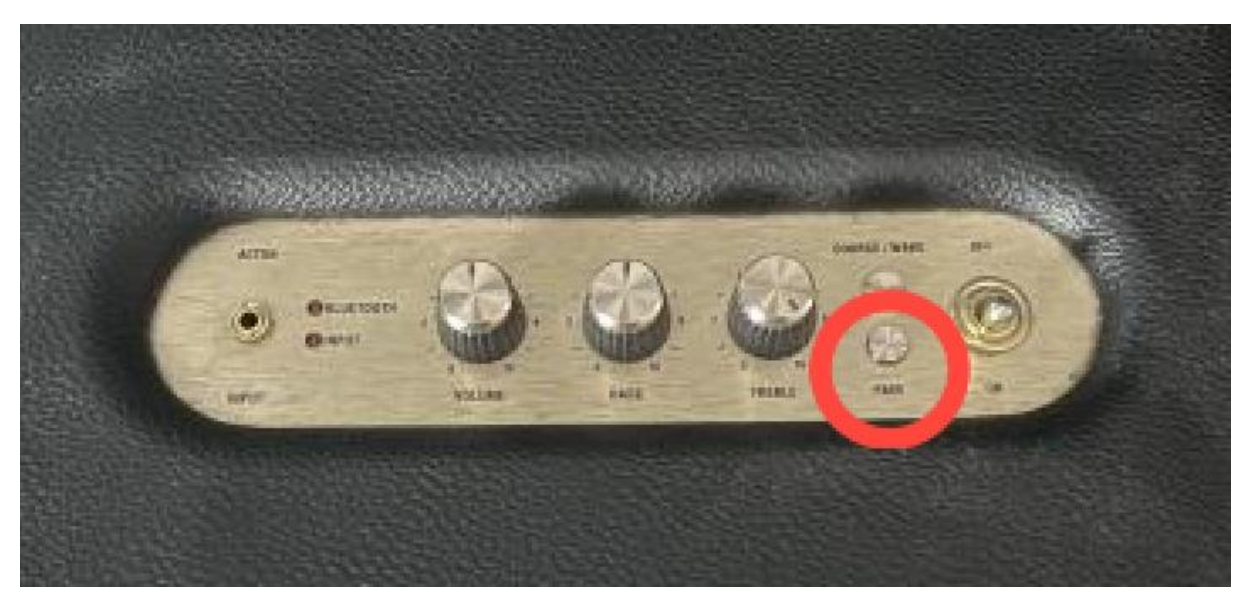

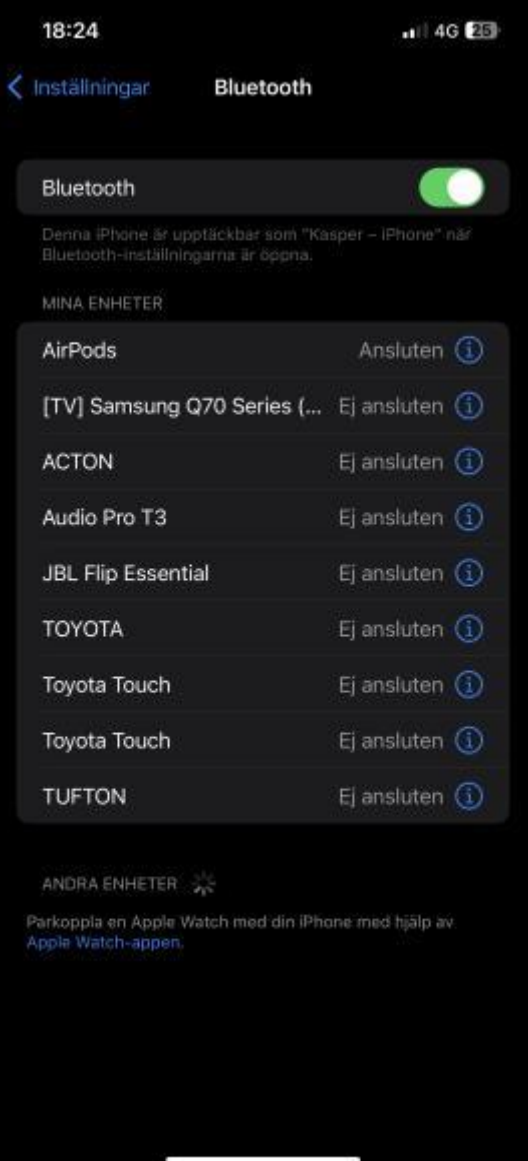

5. Sedan skall det bara klart, då är det bara ställa in din volym och bas genom att snurra på rattarna bredvid knappen du tryckte på för att koppla den.

# **FELSÖKNING**

- 1. Prova först att dra spaken så den står på off i några sekunder och sedan dra tillbaka den till on igen. Funkar/funkar inte?
- 2. Prova att dra ut kabeln i bak och sedan sätt in den igen. Funkar/funkar inte?
- 3. Kolla så att du fortfarande är kopplad till högtalare på telefon.
- 4. Kolla så att det är volym på både högtalaren och telefon.
- 5. Är den i satt i någon skarvsladd? Prova att starta om den.
- 6. Funkar den inte efter dessa steg? Ta med in den på första bästa it butik så får dem kolla på det.

# <span id="page-24-0"></span>Hur man gör ett Word dokument till pdf

- 1. Öppna det word dokument du vill göra om.
- 2. Tryck på arkiv uppe i det vänstra hörnet som är inringat.

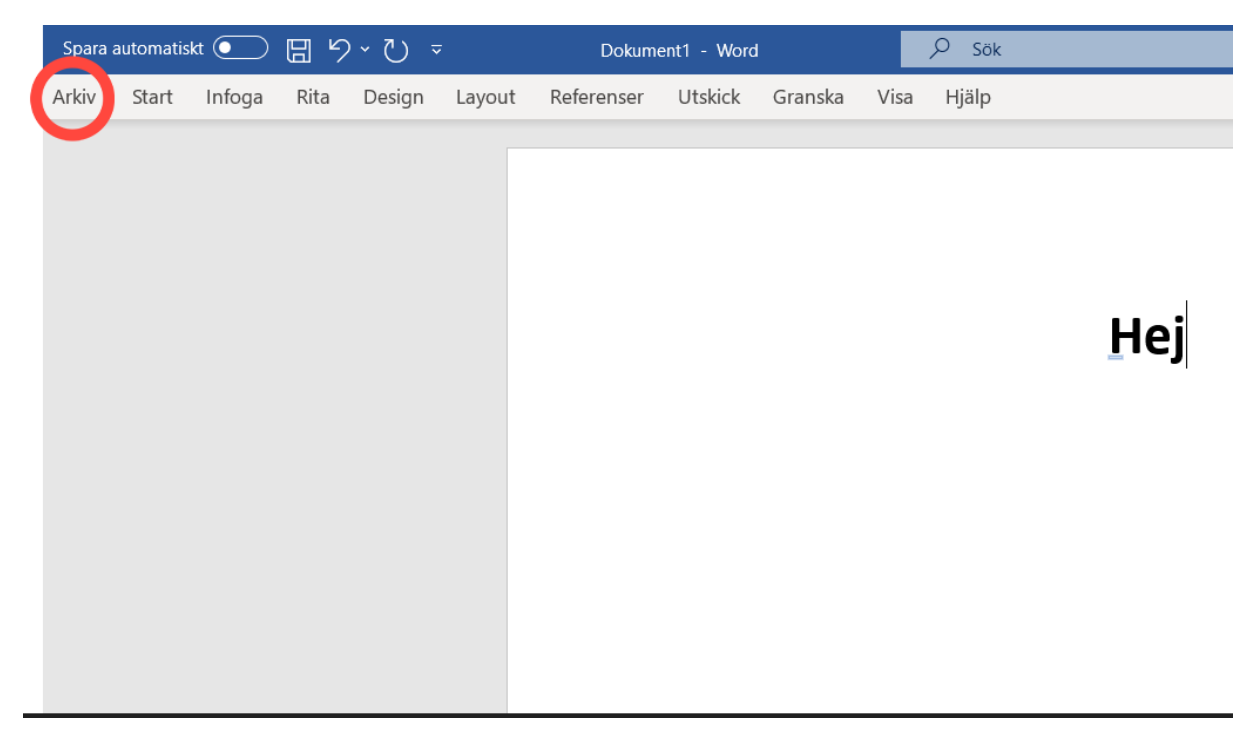

3. Tryck sedan på exportera som finns i den vänstra raden även inringat.

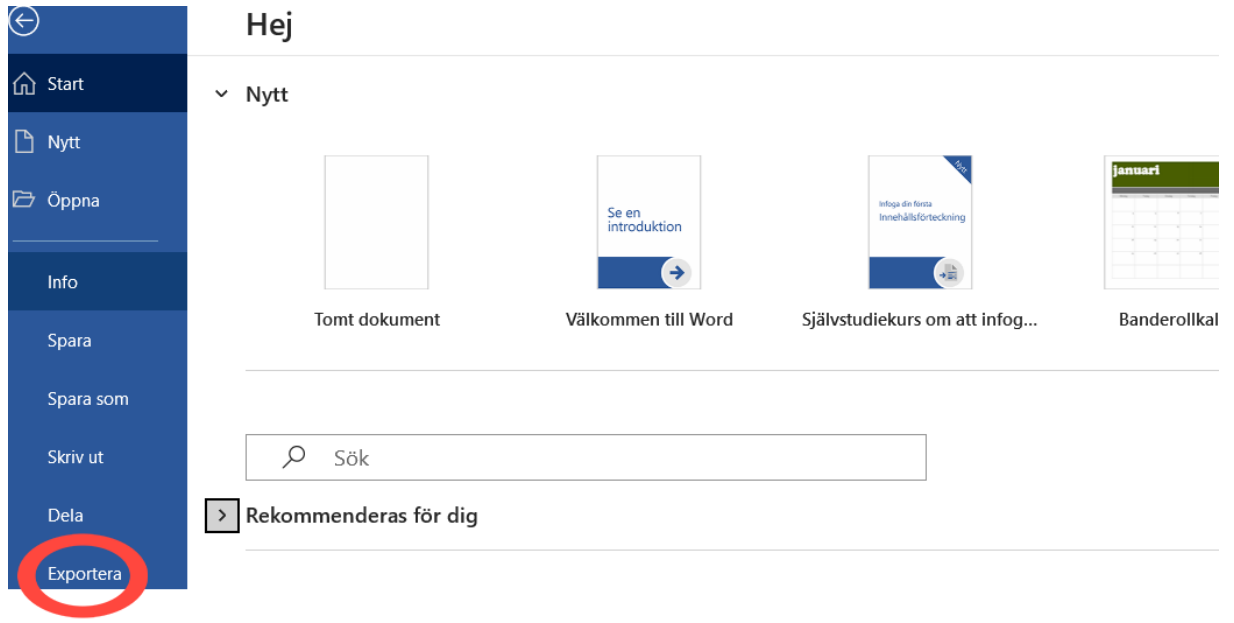

4.tryck sedan på den stora knappen som är inringad.

# Exportera

Ändra filtyp

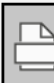

Skapa PDF-/XPS-dokument

## Skapa ett PDF-/XPS-dokument

- Bevarar layout, formatering, teckensnitt och bilder  $\blacksquare$
- Det kan vara omständligt att ändra innehållet ٠
- Gratis läsare finns tillgängliga på webben ۰.

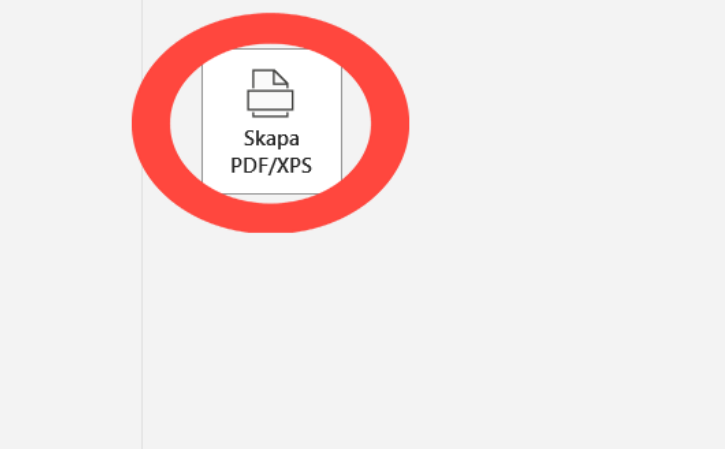

5.När du gjort det så kommer denna ruta att pluppa upp, välj då ett bra namn så du kommer ihåg de och sedan lägg den på ett lämpligt ställe och tryck på knappen "PUBLICERA" nere i det högra hörnet.

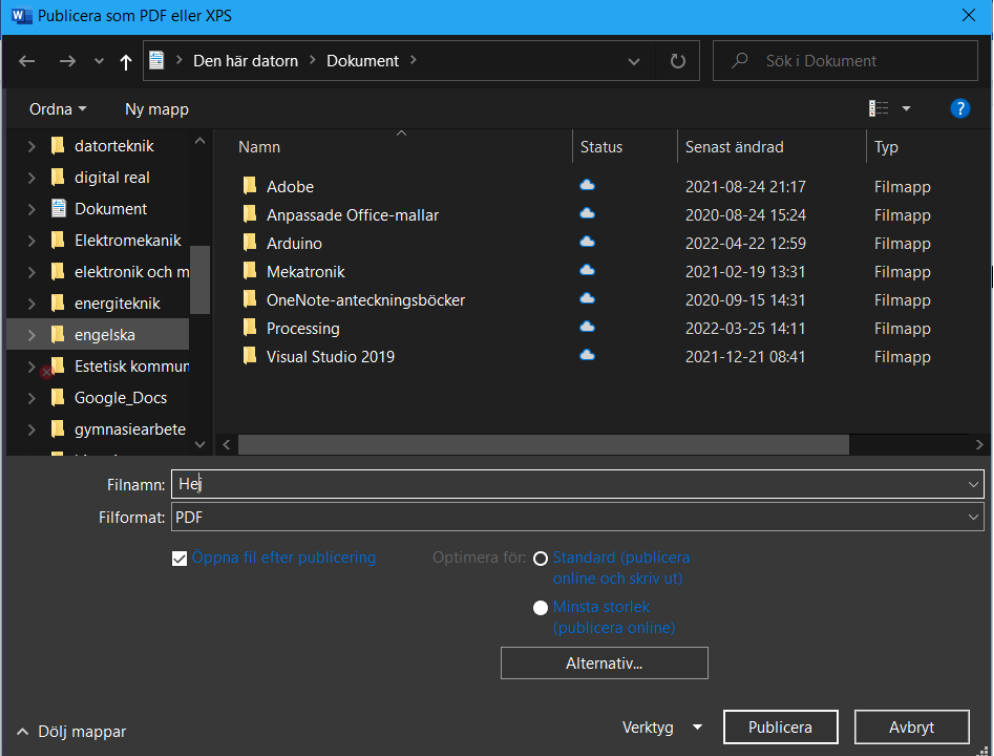

6. Sedan är de klart, då finns den där du spara den. Då kan du göra vad du vill med den, öppna den, kopiera den osv.

# <span id="page-27-0"></span>Infoga bild i Word

- 1. Öppna din webbläsare.
- 2. Sök efter den typen av bild som du vill ha.
	- 3. Klicka sedan på bilder som är inringat.

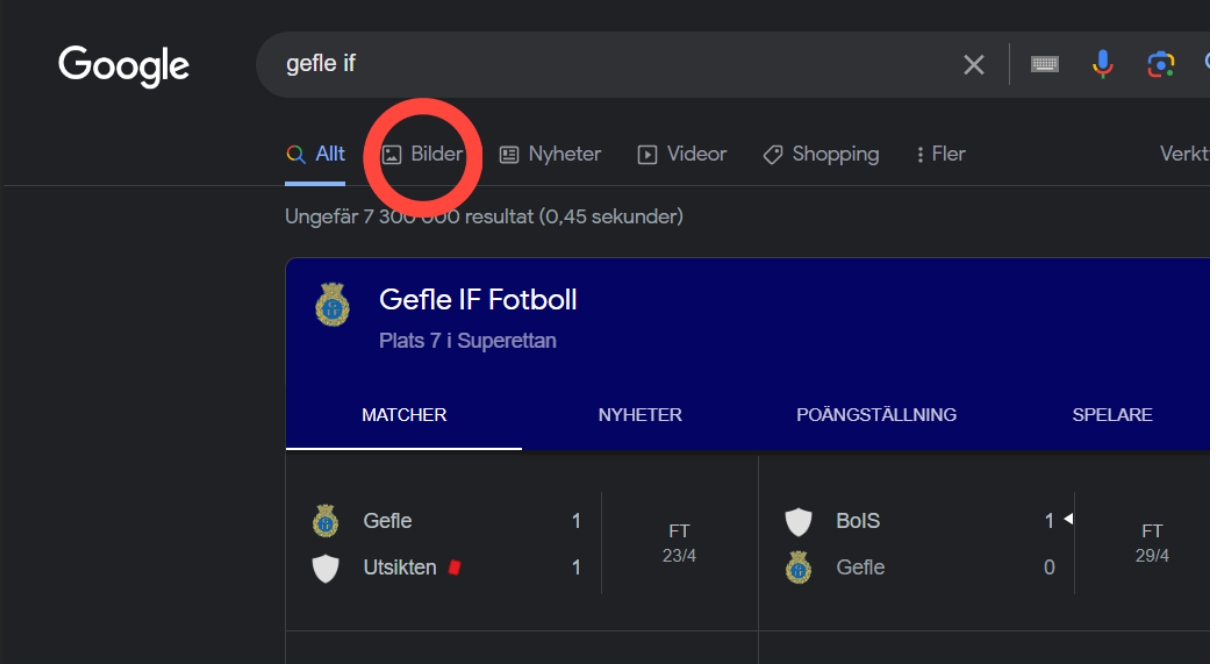

- 4. Leta sedan reda på den bilden du vill ha och klicka in på den.
- 5. Högerklicka på bilden så denna ruta ploppar upp och sedan tryck på "Spara bild som" som är inringat.

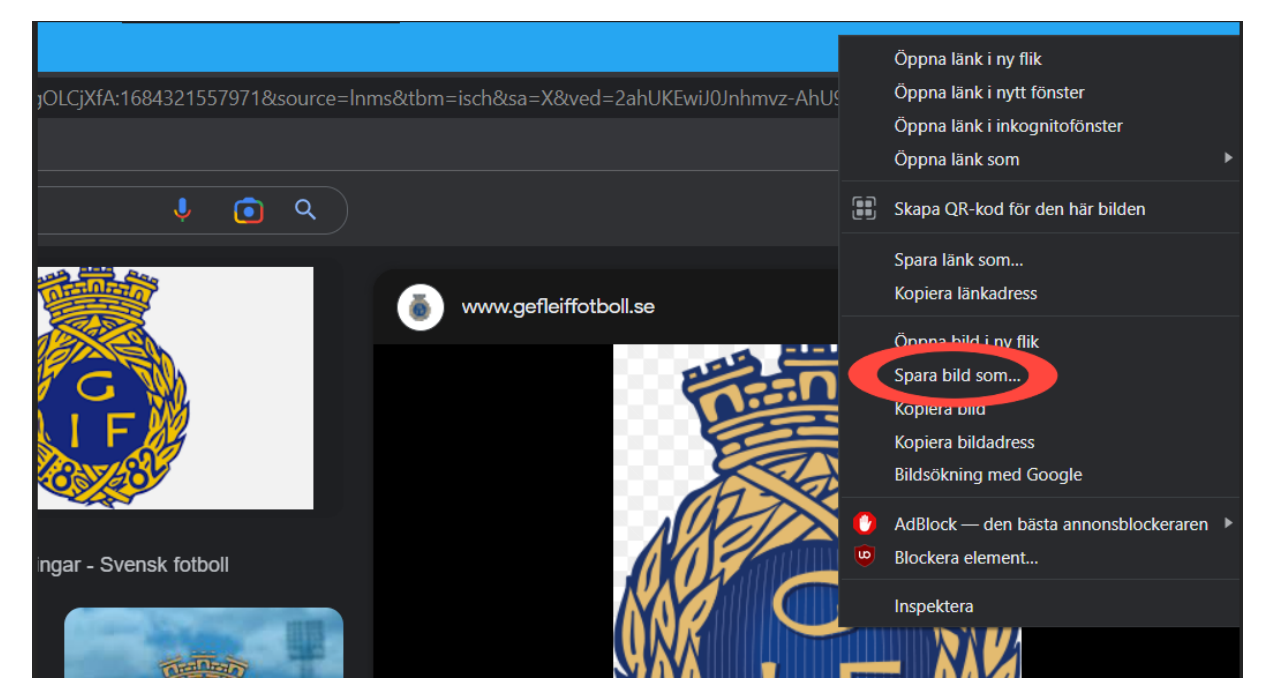

6. Då dyker denna ruta upp som du skall välja ett namn på bilden och sedan spara den på ett ställe så du kommer ihåg det och sedan trycka på "Spara" knappen nere till höger.

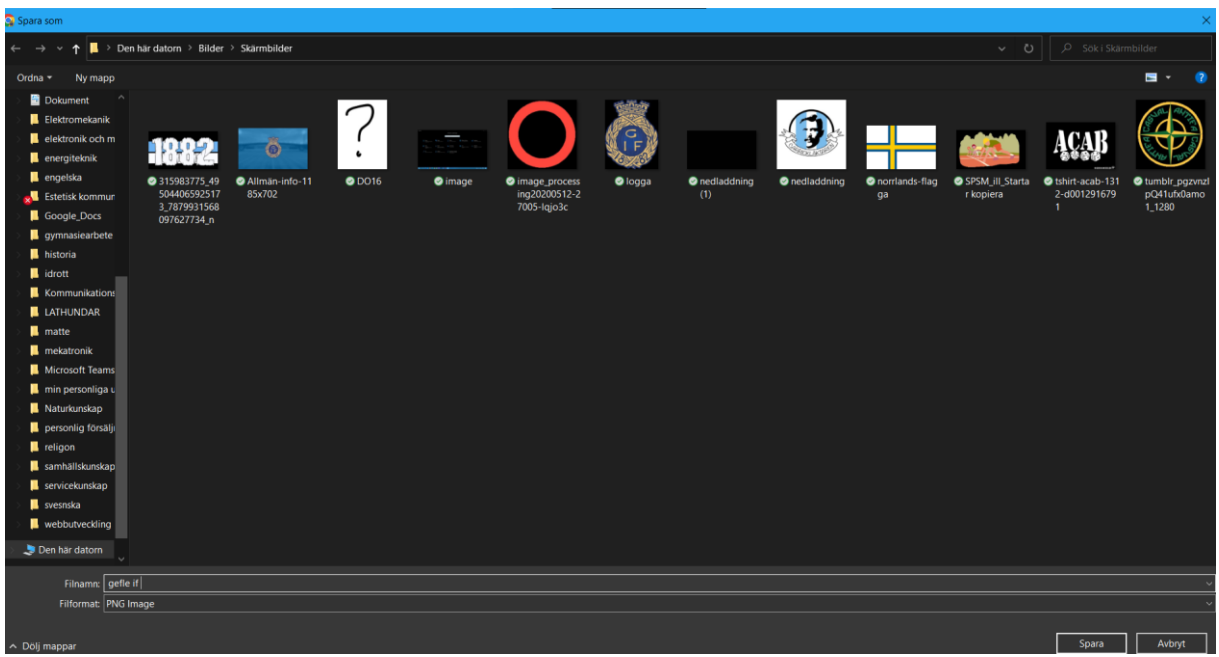

7.Öppna Word och det dokumentet du vill lägga in din nerladdade bild i.

8.Tryck sedan på infoga som är inringat

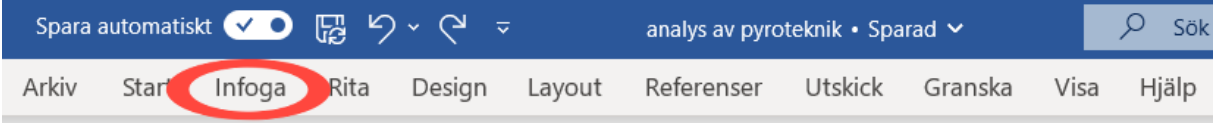

9. Tryck sedan på bilder och välj då "den här enheten" som infognings alternativ.

10. Välj sedan den bilden du valde att ladda ner så kommer den att dyka på skärmen och då flyttar du den dit du vill ha den.

11. Då kan de se ut så här som på bilden nedan.

#### Pyroteknik

Bakgrund-Produktionen sker i en fabrik utomlands som Italien, Polen, Tyskland osv. Man tillverkardet med hjälp av en metallburk eller rör. Det är lite beroende på vad man ska göra

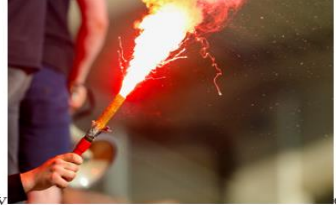

rökbomber så behöver man en metallburk, en bengal så behöv

man ett ihåligt metallrör. Och i det så är det krutmönster som man häller ner krutet i och krutet är ju ofta blandat med den färgen man vill ha. Det är ofta företag som köper in det som båtbutiker och ultrasshoppar. Sedan säljs produkten vidare till privatpersoner och medans det ligger hos företagen så ligger det i deras lager medans det kan ligga lite vart som när det är hos en privatperson. Det måste Fraktas på ett visst sätt eftersom det är ett högexplosivt ämne. Pyroteknik finns ju överallt i samhället och det används till olika saker. Vissa använder det som nödbloss och andra som nöje och det tredje som är det allra mest och det är läktarkulturen i Sverige. Där det bränns det hundratals pjäser i veckan och tusentals i månaden.

#### 12. Då klickar du på bilden så det ser ut så här.

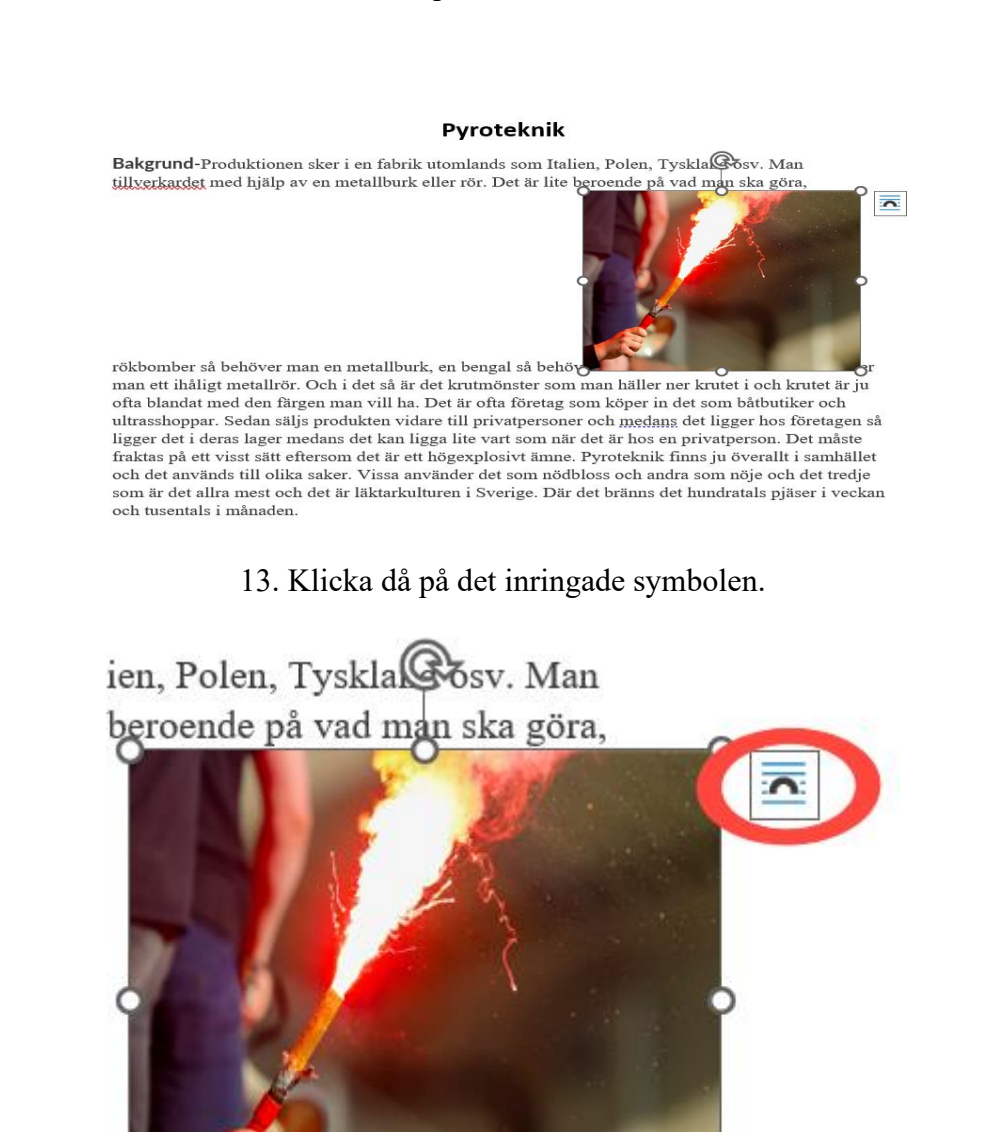

14. Välj då det du tycker är bäst men jag rekommenderar det som är inringat på bilden nedan.

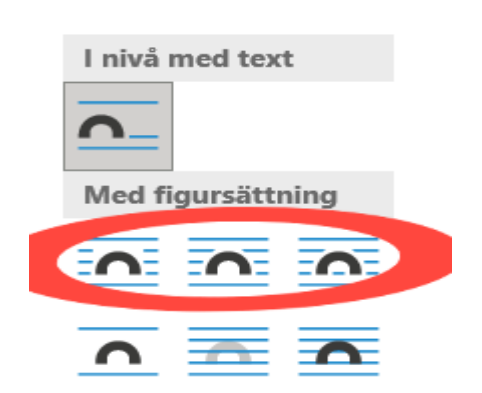

#### Layoutalternativ  $\times$

#### 15. Då ser det ut så här.

#### Pyroteknik

Bakgrund-Produktionen sker i en fabrik utomlands som Italien, Polen, Tyskland osv. Man tillverkardet med hjälp av en metallburk eller rör. Det är lite beroende på vad man ska göra,

rökbomber så behöver man en metallburk, en bengal så behöver man ett ihåligt metallrör. Och i det så är det krutmönster som man häller ner krutet i och krutet är ju ofta blandat med den färgen man vill ha. Det är ofta företag som köper in det som båtbutiker och ultrasshoppar. Sedan säljs produkten vidare till privatpersoner och medans det ligger hos företagen så ligger det i deras lager medans det kan ligga lite vart som när det är hos en privatperson. Det måste fraktas på ett visst sätt eftersom det är ett högexplosivt ämne. Pyroteknik finns ju överallt i samhället och det

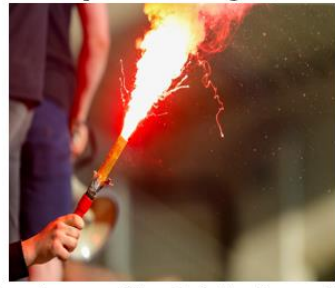

används till olika saker. Vissa använder det som nödbloss och andra som nöje och det tredje som är det allra mest och det är läktarkulturen i Sverige. Där det bränns det hundratals pjäser i veckan och tusentals i månaden.

16. Nu är det klart

# <span id="page-31-0"></span>Hur man infogar en tabell i Word

1.Öppna Word.

2. Välj det dokument du vill ha tabellen i eller gör ett nytt dokument.

3. Klicka på infoga.

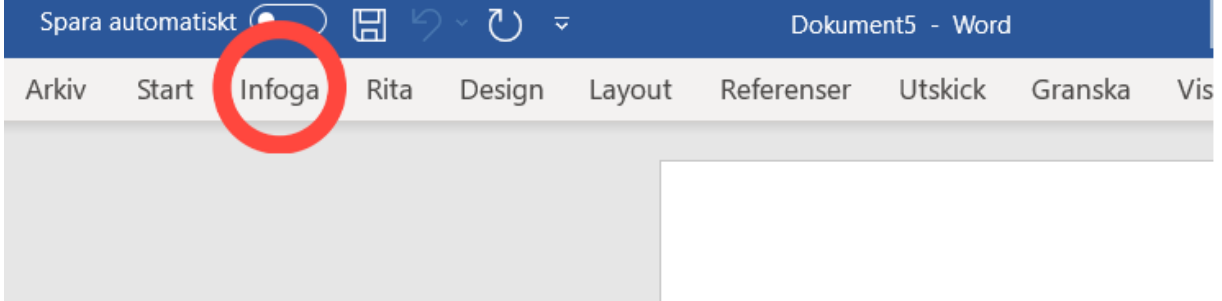

#### 4. Klicka på tabell.

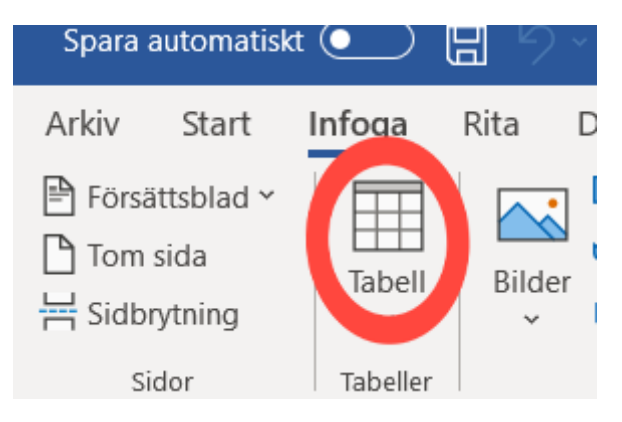

5.Välj hur många kolumner du vill ha under "infoga tabell".

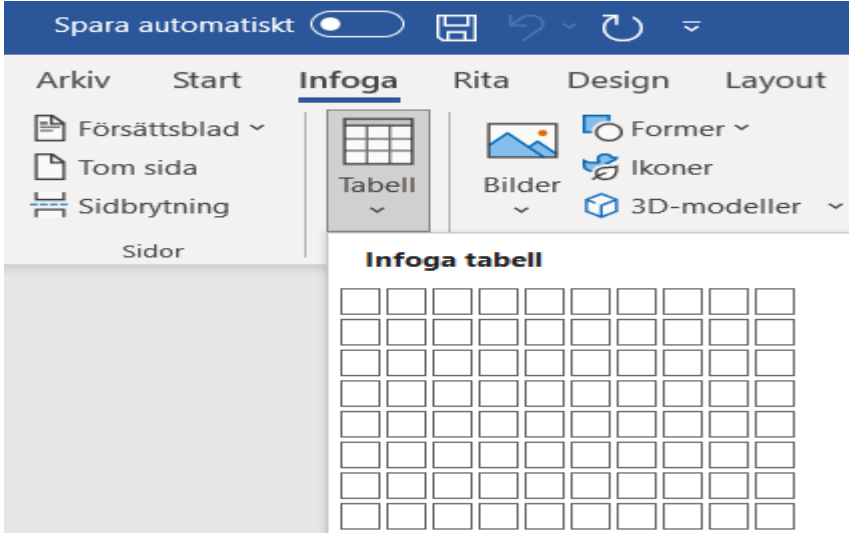

### 6. vill du ta bort några kolumner? Dra då denna fyrkant till den sista kanten som du vill ha kvar så försvinner du den/dem.

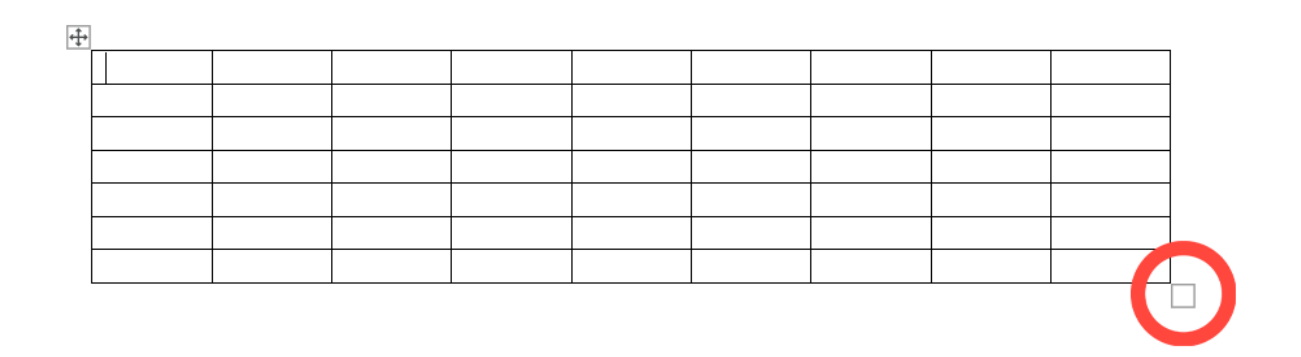

7. Vill du flytta tabellen? Håll in vänsterklick på den symbolen som är inringad och flytta den dit du vill ha den.

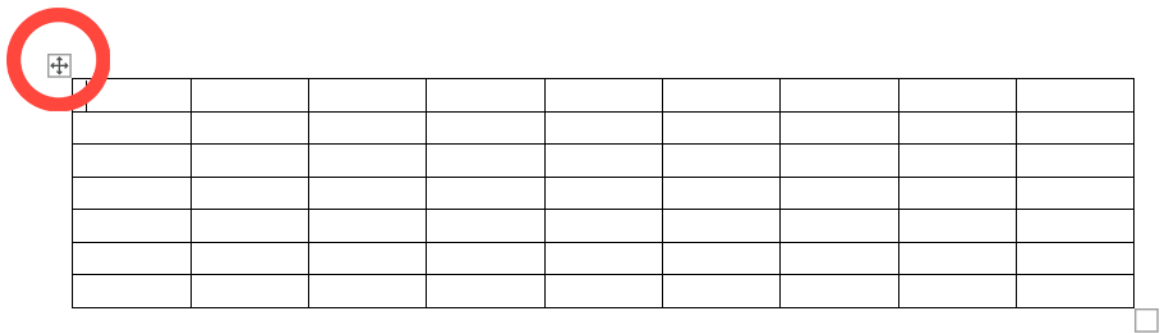

8. Nu är du klar!

# <span id="page-33-0"></span>Extra, Chromecast

(se till att telefonen och TV:n är kopplat till samma nätverk)

- 1. Gå in på Youtube appen på din mobil och välj den videon du vill kolla på.
- 2. Klicka på symbolen som är inringad.

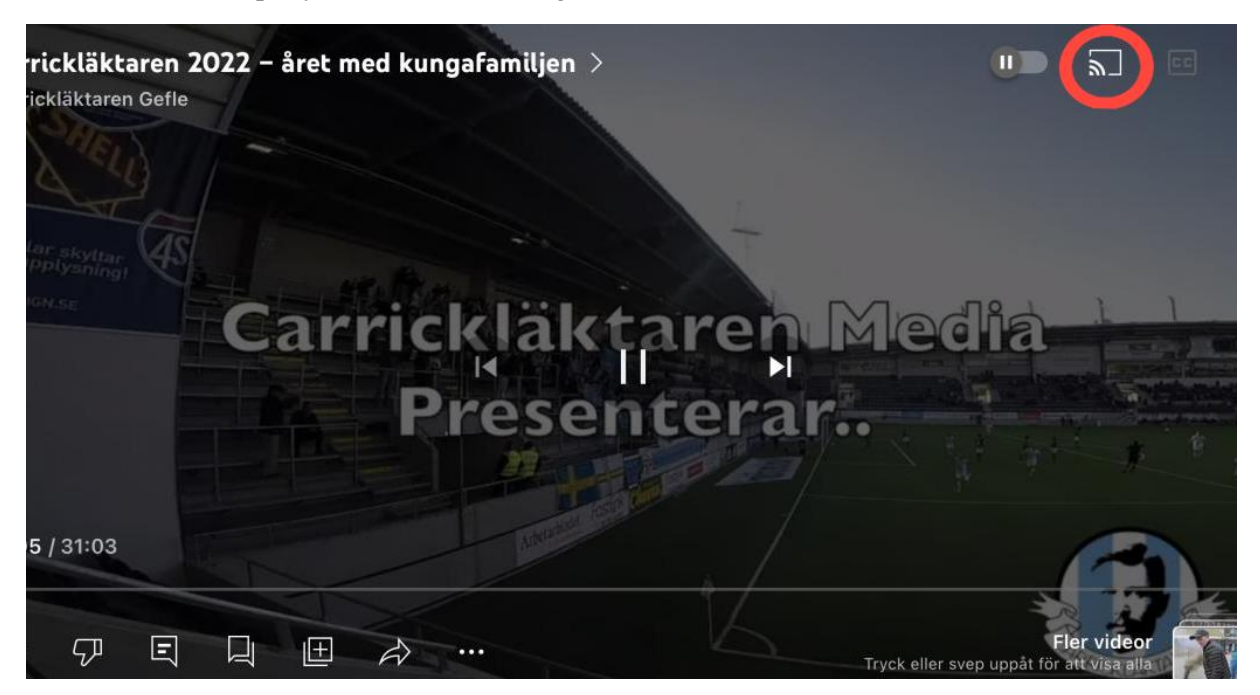

3. Välj vilket sätt du vill koppla din telefon till tvn med genom att trycka på något av alternativen. Om du har en tv i din närhet som är kopplat till samma wifi som du så kommer den dyka upp under "Välj en enhet".

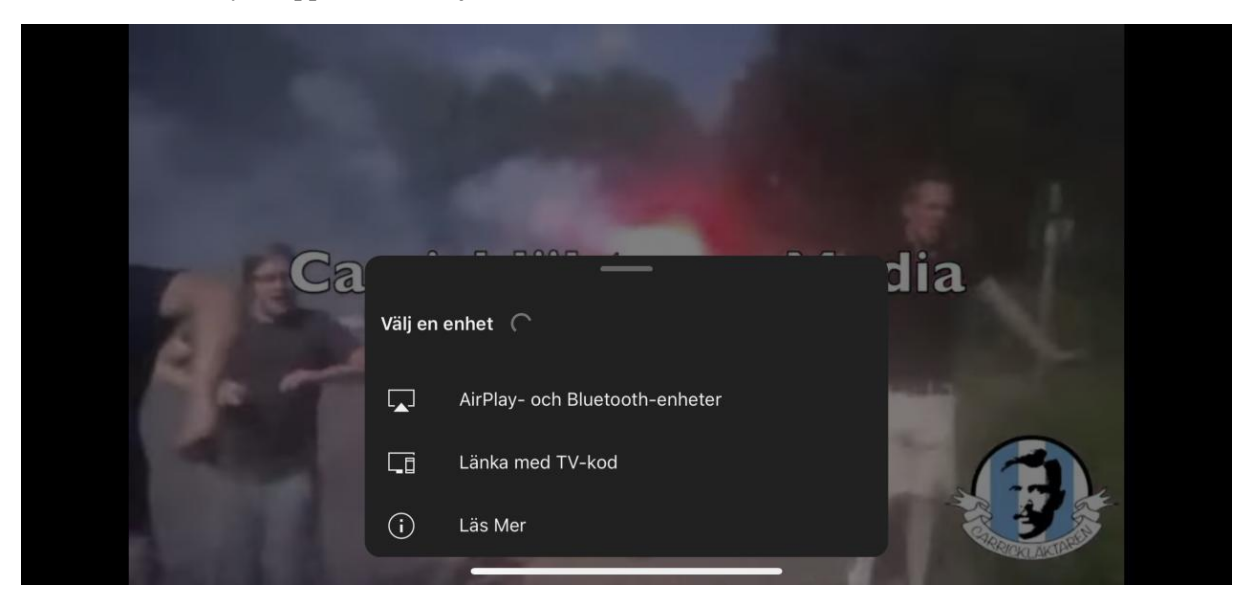

4. Sedan ska de vara klart, funkar det inte så prova igen! Det kan strula ibland.

# <span id="page-34-0"></span>Analys

Jag tycker det har gått bra under detta projekt, jag kunde följa tidsplanen bättre och inte vaska bort tid i onödan på onödiga saker. Det har varit några saker som varit svåra och tagit längre tid men till slut så blev resultatet lyckat med enkla lathundar som förhoppningsvis kommer hjälpa många att vi en lätt start på sina karriärer.